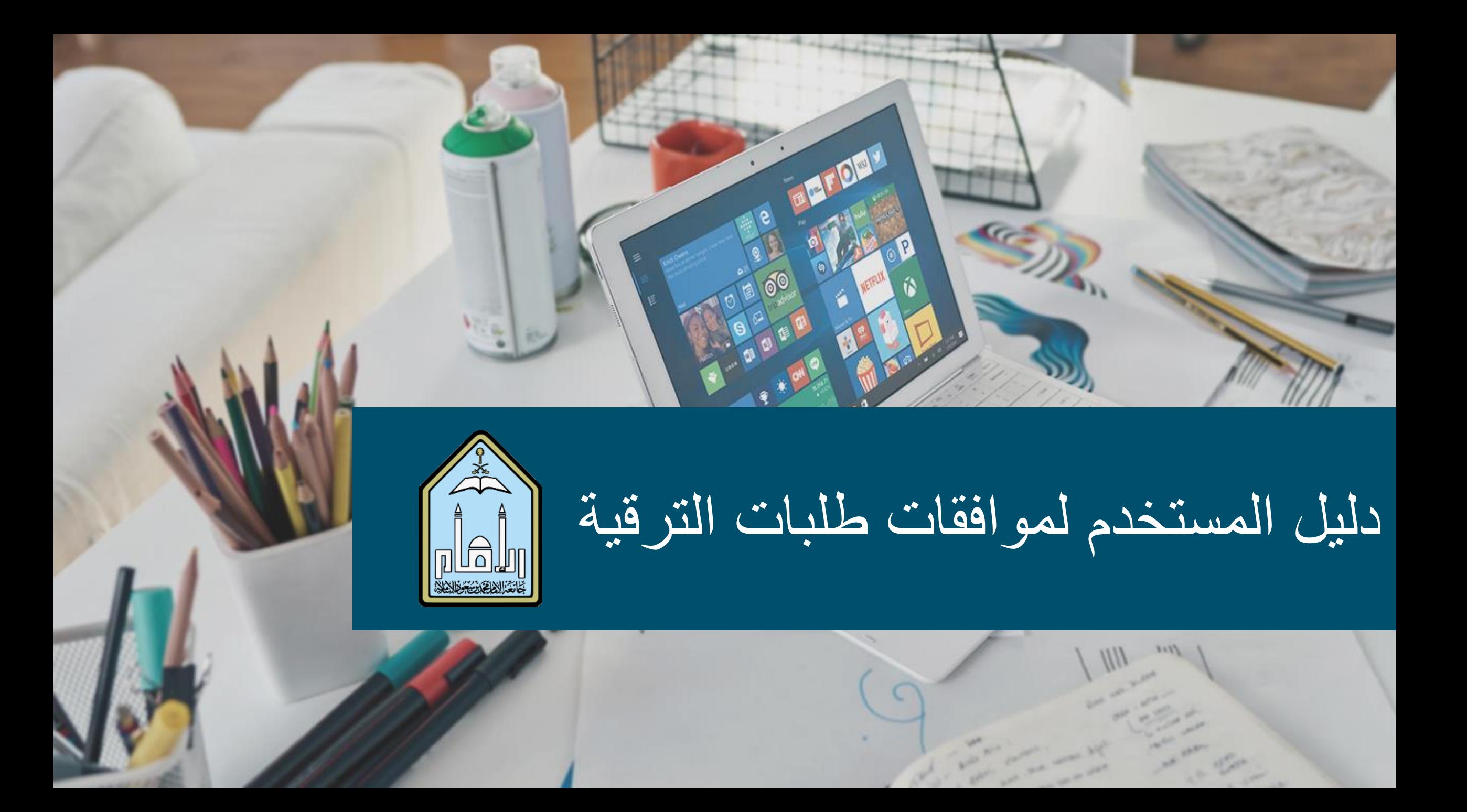

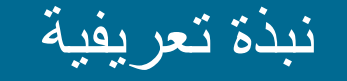

في ظل سعي جامعة الإمام لتحقيق توجهات الحكومة لأتمتة كافة معاملاتها، ومحاولة إلغاء المعاملات الورقية قدر المستطاع، والرغبة في تسهيل الموافقة والتقييم الخاص بطلبات الترقية لأعضاء هيئة التدريس، جاءت فكرة إنشاء نظام الترقيات؛ وهو نظام إلكتروني الهدف من إنشائه في المقام األول خدمة أعضاء هيئة التدريس والمجلس العلمي لجامعة الإمام محمد بن سعود الإسلامية، من خلال تقديم طلبات الترقية إلكترونياً، الموافقة على الطلبات وتقييمها وتحكيمها إلكترونياً، لتسهيل الإجراءات وتوفير الوقت والجهد عن المجلس العلمي وجميع جهات الموافقة الخاصة بطلب الترقية.

ويقدم نظام الترقيات خدمات عديدة لجهات الموافقة، مثل: عرض طلب الترقية المقدم بجميع تفاصيله، إدخال تفاصيل الجلسات المعقودة، اقتراح محكمين لطلب الترقية وإرسال مهمات التحكيم للمحكمين، مراقبة نتائج التحكيم واعتمادها، الموافقة أو طلب تعديل على طلب الترقية.

## آلية الدخول إلى النظام

في هذا الجزء سيتم توضيح كيفية الدخول إلى نظام الترقيات، وعلى النحو التالي:

## **1** قم بالدخول إلى النظام عبر الرابط التالي:

**<https://fms.imamu.edu.sa/ar/Promotions/Pages/Home.aspx>**

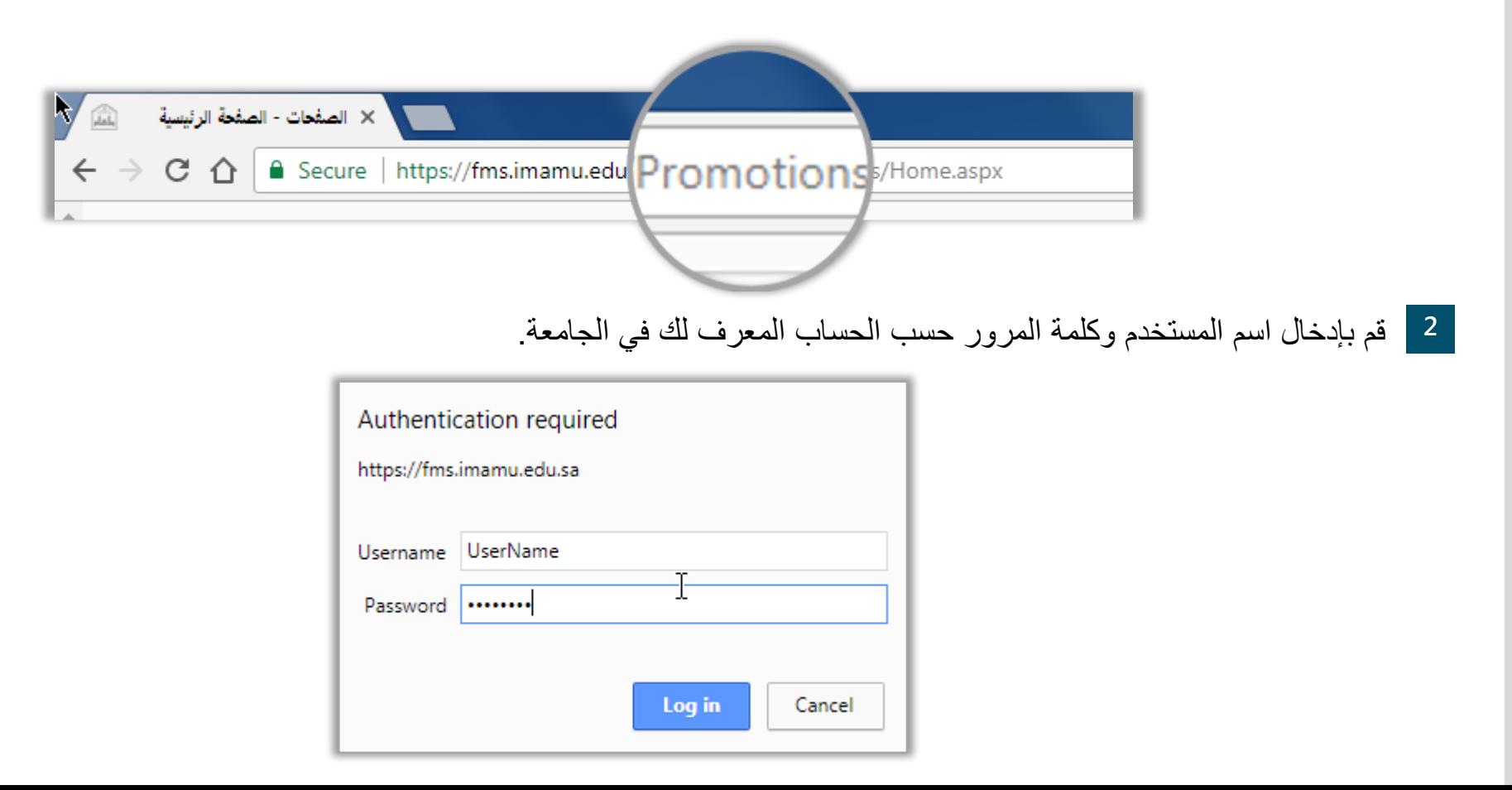

# الصفحة الرئيسية لنظام الترقيات

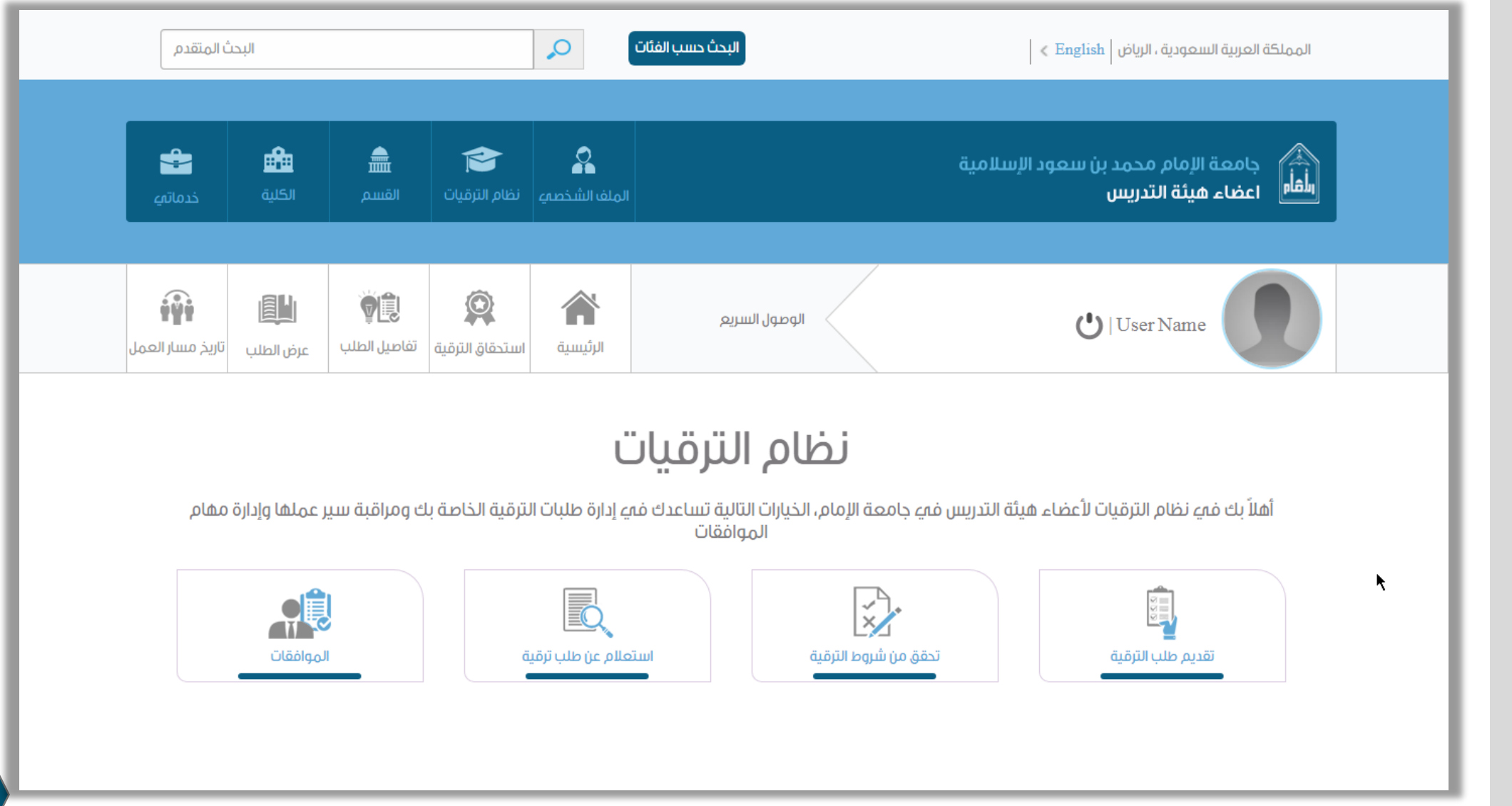

## عناصر الصفحة الرئيسية

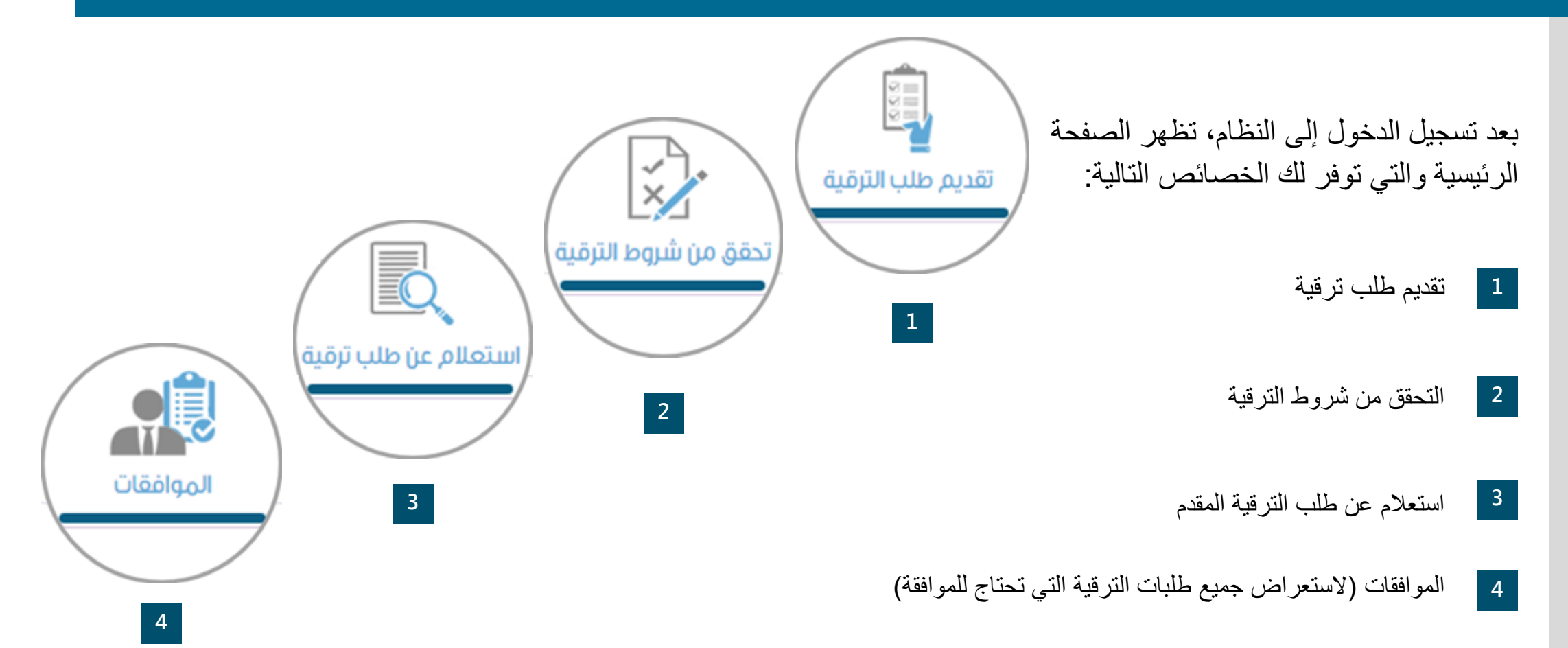

## مراحل الموافقة على طلب الترقية

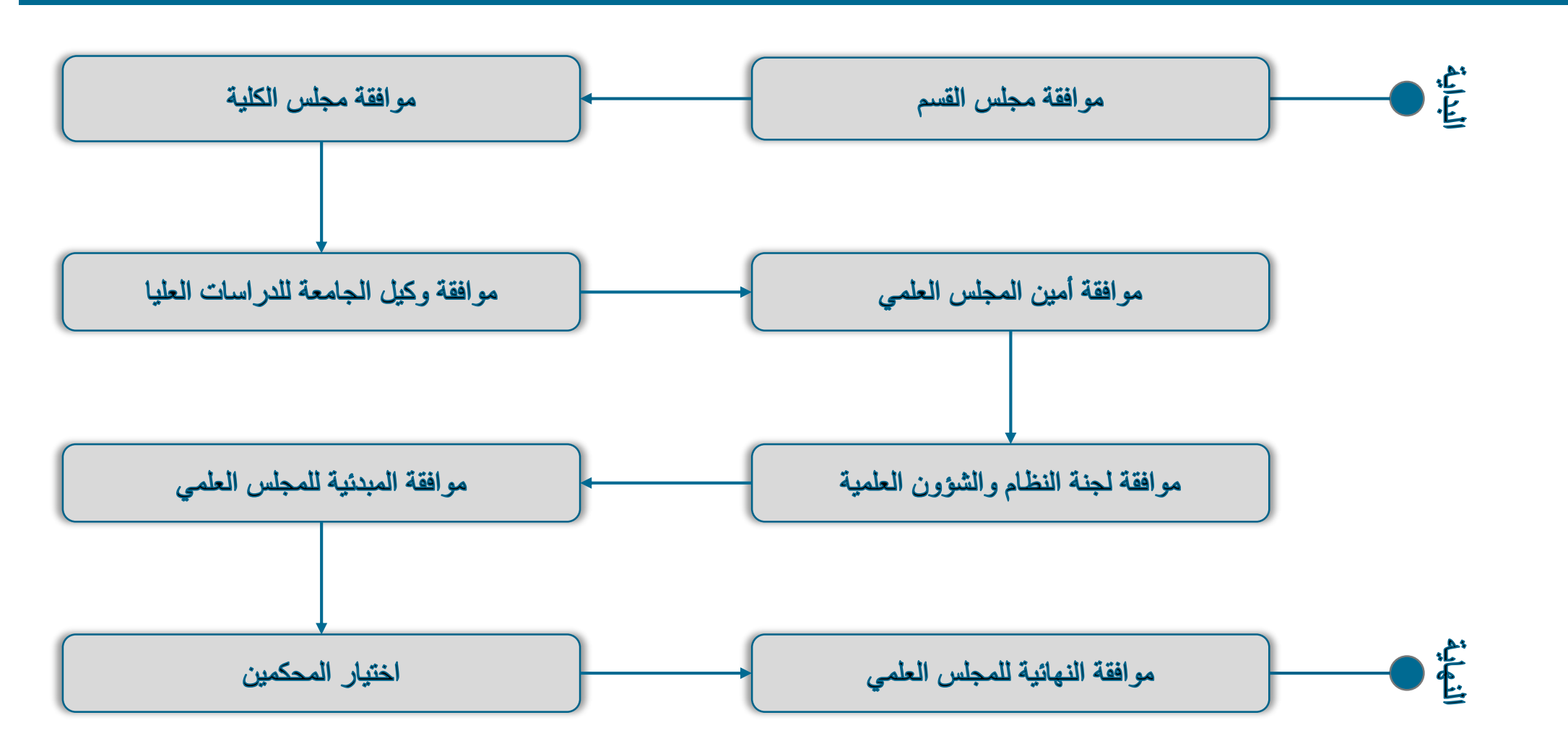

## المرحلة األولى: موافقة مجلس القسم

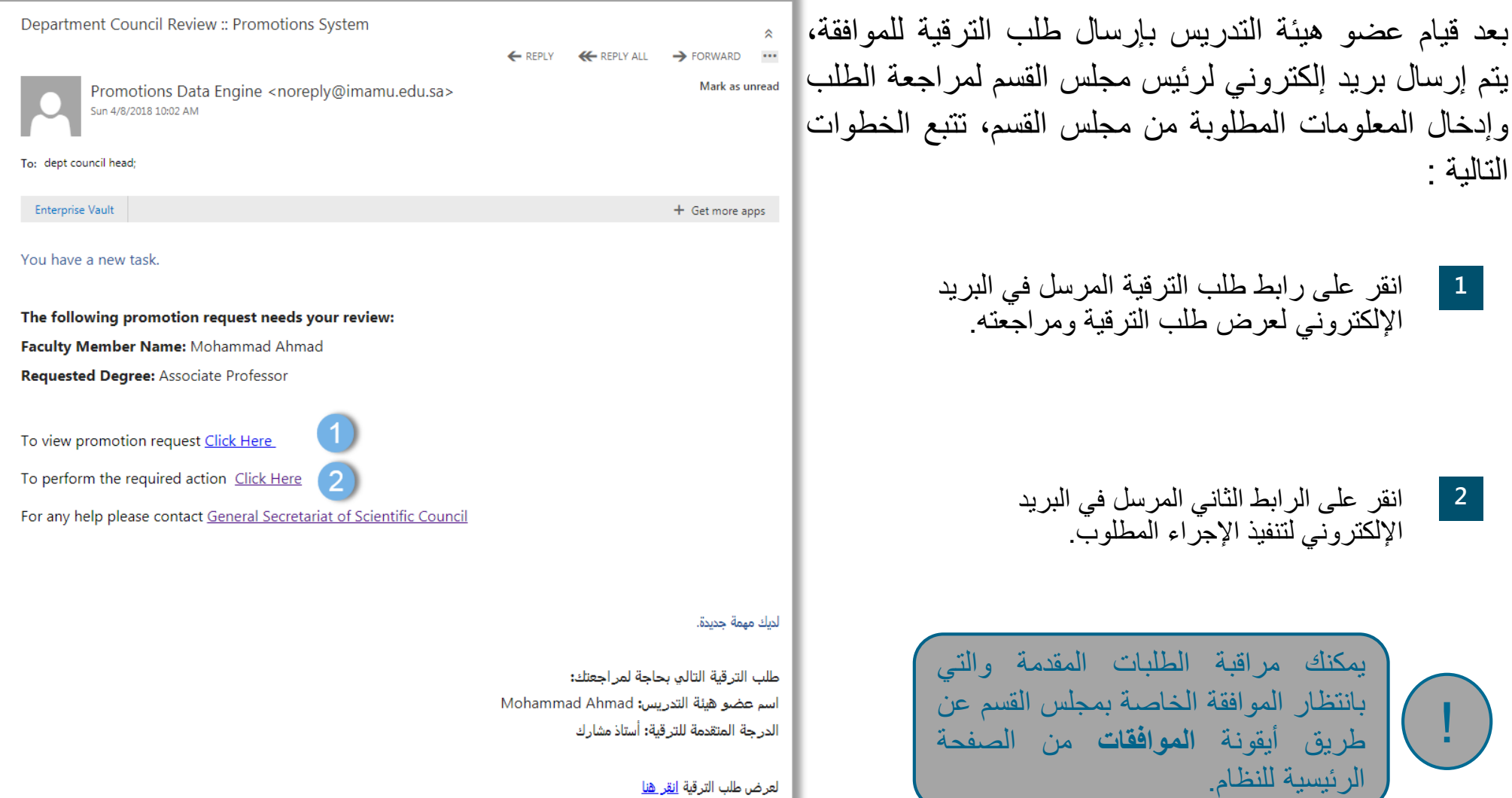

بعد النقر على الرابط الموجود في البريد اإللكتروني يقوم النظام بعرض صفحة موافقة مجلس القسم والتي تتكون من<br>الأجزاء التالية:

> تفاصيل طلب الترقية - تفاصيل موافقة المجلس - المحكمين المقترحين -

تتبع الخطوات التالية لاعتماد طلب الترقية وإرساله إلى الجهة<br>التالية:

- إذا لم تقم باستعراض طلب الترقية، قم بالنقر على زر **عرض طلب الترقية** من قسم تفاصيل طلب الترقية في بداية الصفحة. **<sup>1</sup>**
- من قسم تفاصيل موافقة المجلس قم بإدخال الحقول المطلوبة<br>الخاصية بمعلومات الجلسة ثم انقر على زر حفظ **2**
- من قسم المحكمين المقترحين، قم باختيار ثمانية محكمين على الأقل يقترحهم مجلس القسم لتحكيم النتاج العلمي المدرج في<br>طلب الترقية ثم قم بالنقر على زر **حفظ 3**
- بعد تعبئة جميع األجزاء المطلوبة، قم بالنقر على زر **اعتماد**، لإرسال طلب الترقية لجهة الموافقة التالية (مجلس القسم). **4**

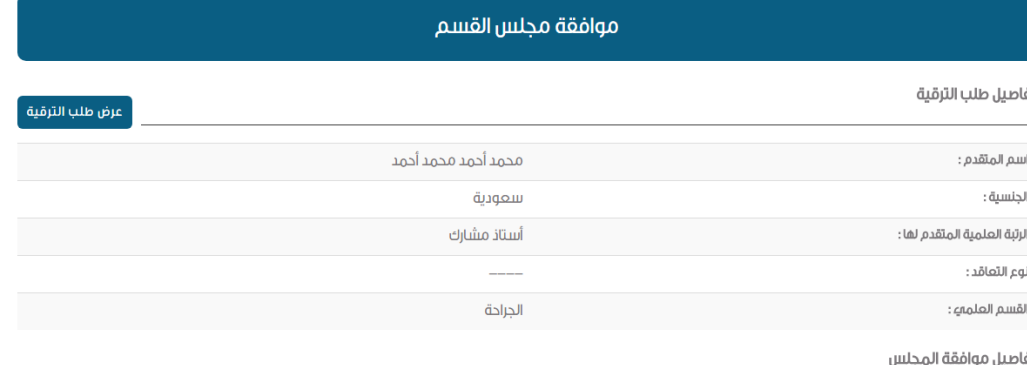

#### أَدْخَا، معلومات الحلسة، ثم انقر علمء ii حفظ.

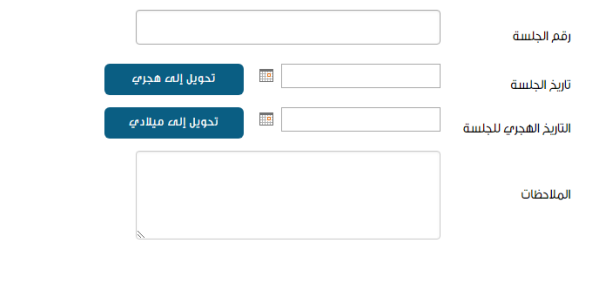

المحكمين المقترحين

ے عرض جميع المحكمين

الحفظ

#### اختر ثمانهِ (٨) محكمين من القائمة التالية، ثم انقر علهء زر دفظ.

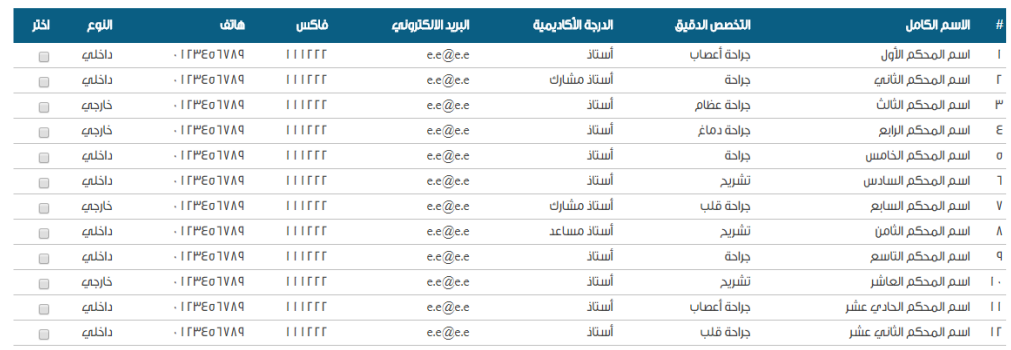

الحفظ

## المرحلة الثانية: موافقة مجلس الكلية

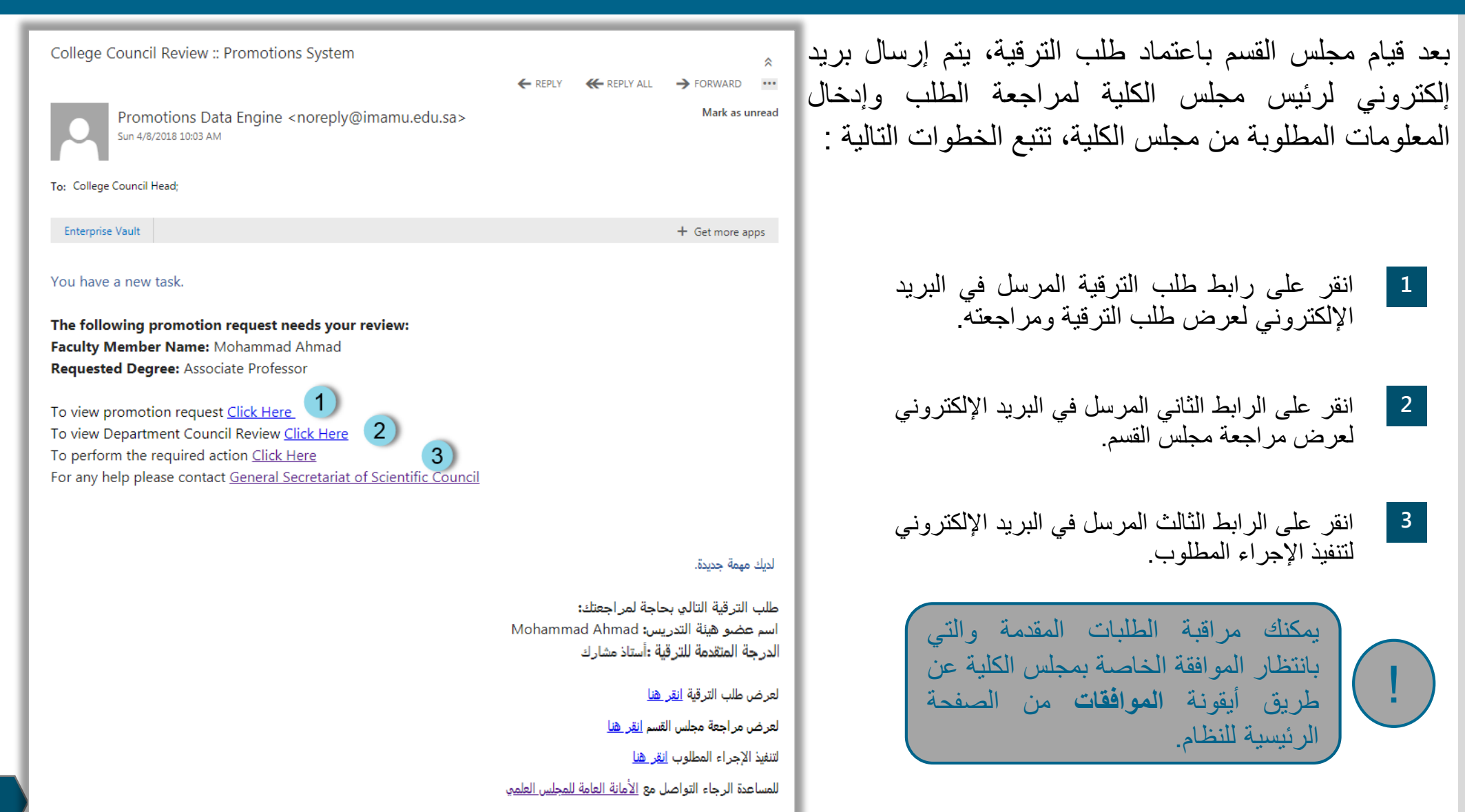

بعد النقر على الرابط الموجود في البريد اإللكتروني يقوم النظام بعرض صفحة موافقة مجلس الكلية والتي تتكون من األجزاء التالية:

- تفاصيل طلب الترقية
- تفاصيل موافقة المجلس - تقييم أداء عضو هيئة التدريس - المحكمين المقترحين

تتبع الخطوات التالية العتماد طلب الترقية وإرساله إلى جهة الموافقة التالية:

**1** إذا لم تقم باستعراض طلب الترقية، قم بالنقر على زر **عرض طلب الترقية** من قسم تفاصيل طلب الترقية في بداية الصفحة.

من قسم تفاصيل موافقة المجلس قم بإدخال الحقول المطلوبة الخاصة بمعلومات الجلسة ثم انقر على زر **حفظ**. **2**

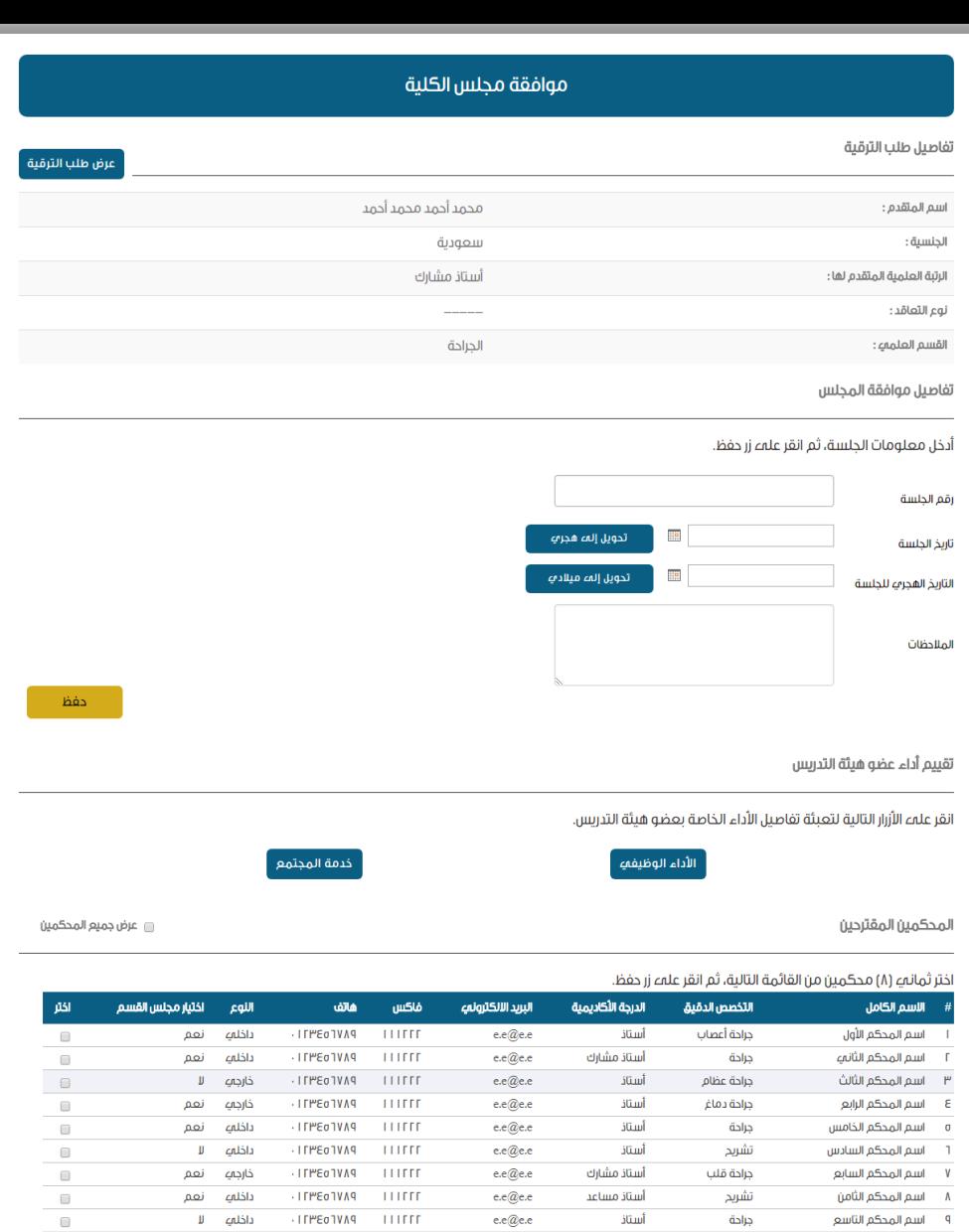

e.e@e.e

 $e.e@e.e$ 

 $e.e@e.e$ 

أستاذ

أستاذ

أستاذ

تشريح

جراحة أعصاب

جراحة قلب

١٠ اسم المحكم العاشر

١١ - اسم المحكم الحادي عشر

١٢ - اسم المحكم الثاني عشر

**PAVFO3M11** 

داخلهے نعم

داخلمے لا

 $\Box$ 

المفظ

TITITI PAVEOSMIT

**ITPEOTVAS ITTEFF** 

 $-111111$ 

### من قسم تقييم أداء عضو هيئة التدريس، انقر على زر **األداء الوظيفي. 3**

4 يقوم النظام بعرض صفحة الأداء الوظيفي، وتتكون من الأجزاء<br>التالية:

- **األداء الوظيفي** -
- **الصفات الشخصية**
	- **العالقات**  -
- **المالحظات العامة** -
- **التقدير الكلي للدرجات** -
- قم بتعبئة الأداء الوظيفي والصفات الشخصية والعلاقات ثم قم بالنقر<br>على زر **حفظ جميع المعلومات**. **5**
- إلضافة مواطن القوة والضعف لعضو هيئة التدريس انقر على زر درجات 3 فة ضا إ يتم نه بأ علما ، مة ت العا حظا قسم المال **جديد** من المعلومات المطلوبة ثم النقر على زر **حفظ.** لموطن القوة وإنقاص ثالث درجات لموطن الضعف، ثم قم بإدخال **6**
- **رجوع** أعلى الصفحة للعودة لصفحة موافقة مجلس الكلية. بعد االنتهاء من تعبئة معلومات األداء الوظيفي قم بالنقر على زر **7**

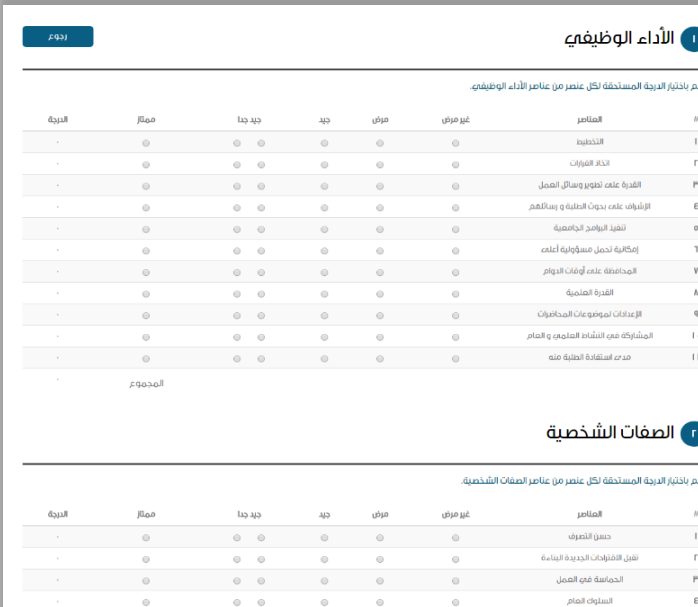

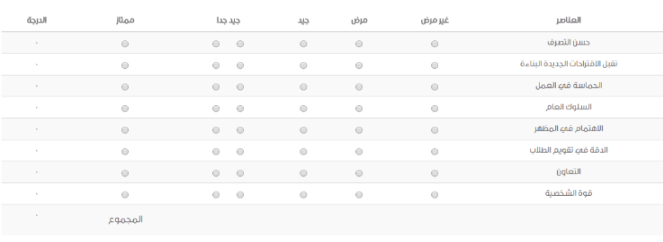

### **هي العلاقات**

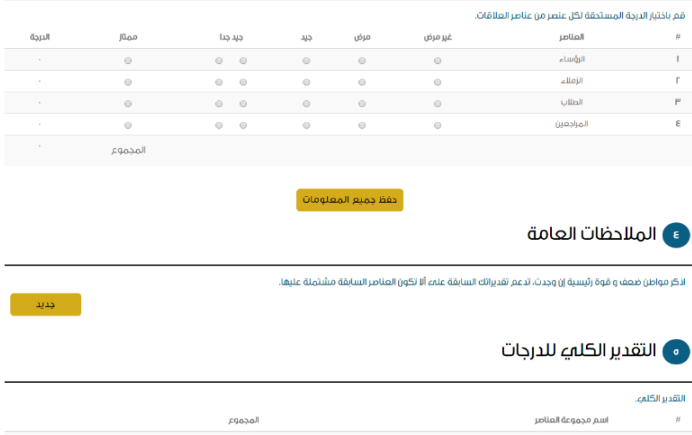

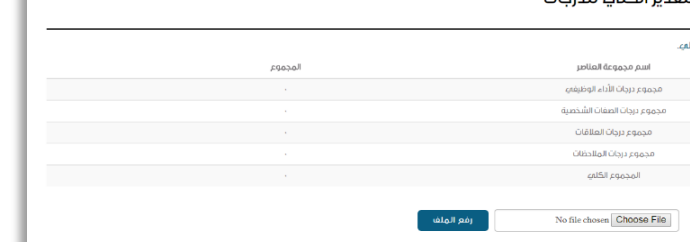

- من صفحة موافقة مجلس الكلية انقر على زر **خدمة المجتمع** من قسم<br>تقييم الأداء الوظيفي لعضو هيئة التدريس **8**
- يقوم النظام بعرض صفحة خدمة المجتمع والتدريس، وتتكون من<br>الأجزاء التالية: **9**
	- **جهود عضو هيئة التدريس في التدريس** -
	- **جهود عضو هيئة التدريس في خدمة الجامعة والمجتمع** -
- قم بتعبئة جهود عضو هيئة التدريس في التدريس وفي خدمة الجامعة والمجتمع ثم قم بالنقر على زر **حفظ**، لحفظ المعلومات التي قمت<br>بتعبئتها. **10**
	- بعد الانتهاء من تعبئة معلومات خدمة المجتمع قم بالنقر على زر<br>**رجوع** أعلى الصفحة للعودة لصفحة موافقة مجلس الكلية **11**
	- من قسم المحكمين المقترحين، قم باختيار ثمانية محكمين على الأقل يقترحهم مجلس الكلية لتحكيم النتاج العلمي المدرج في<br>طلب الترقية ثم قم بالنقر على زر **حفظ 12**
	- بعد تعبئة جميع األجزاء المطلوبة، قم بالنقر على زر **اعتماد**، لإرسال طلب الترقية لجهة الموافقة التالية (وكيل الجامعة للدراسات العليا) **13**

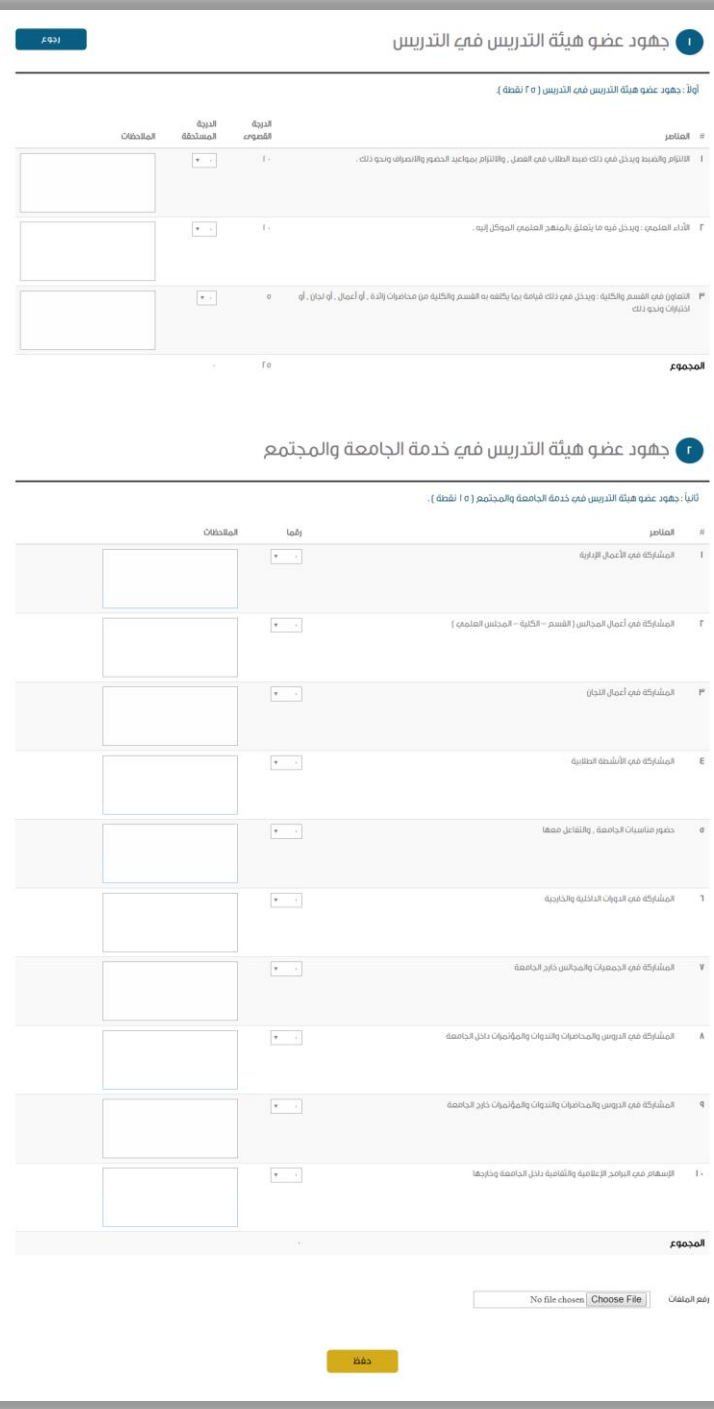

## المرحلة الثالثة: موافقة وكيل الجامعة للدراسات العليا

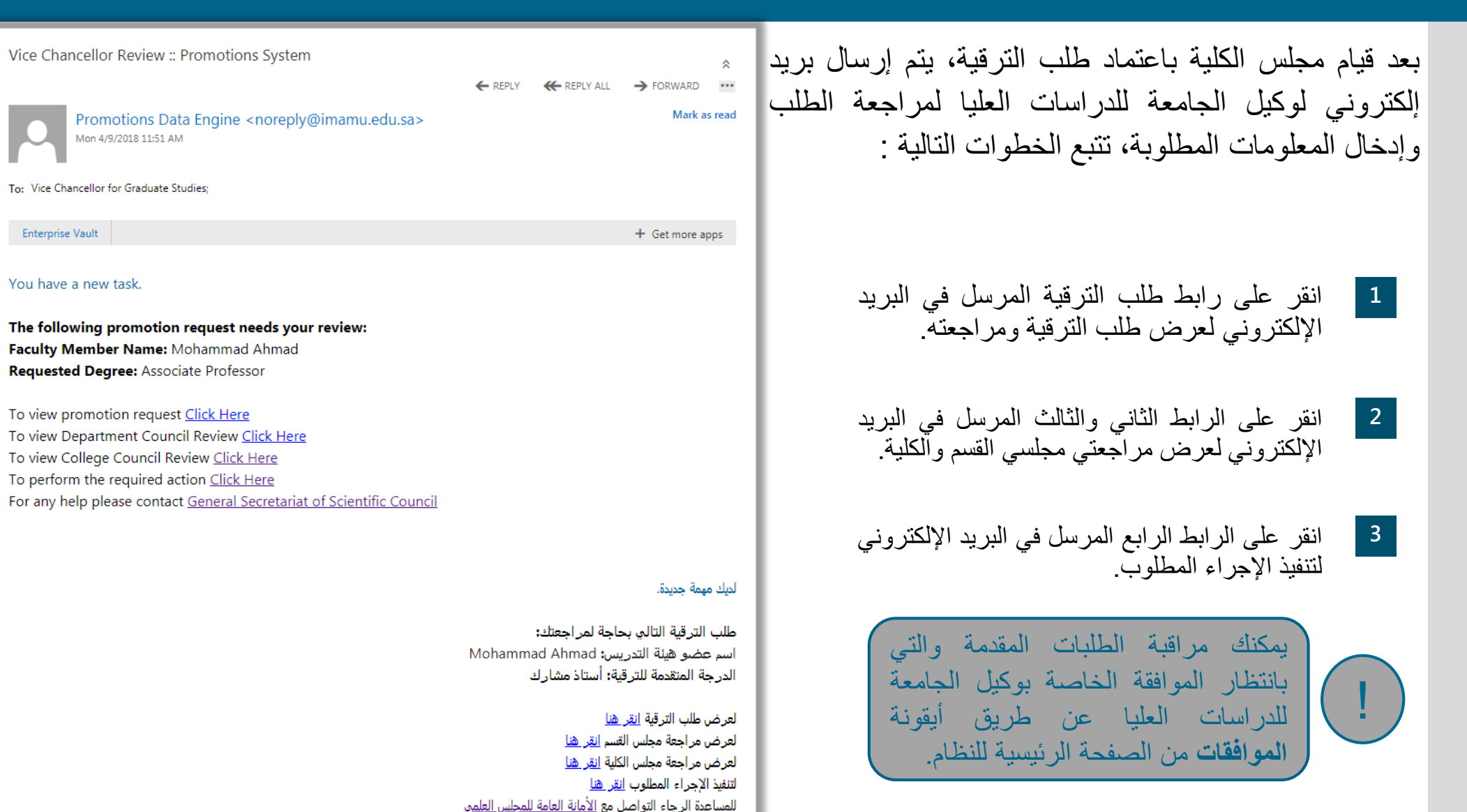

بعد النقر على الرابط الموجود في البريد اإللكتروني يقوم النظام بعرض صفحة موافقة وكيل الجامعة للدراسات<br>العليا والتبي نتكون من من الأجزاء التالية:

- تفاصيل طلب الترقية -
- تفاصيل موافقة وكيل الجامعة -

تتبع الخطوات التالية لاعتماد طلب الترقية وإرساله إلى<br>جهة الموافقة التالية:

- إذا لم تقم باستعراض طلب الترقية، قم بالنقر على **1** الترقية في بداية الصفحة. زر **عرض طلب الترقية** من قسم تفاصيل طلب
- من قسم تفاصيل موافقة وكيل الجامعة قم بإدخال **2**التوصية ثم انقر على زر **حفظ** لحفظ التوصية أو انقر على زر **اعتماد** لإرسال طلب الترقية لجهة<br>الموافقة التالية (موافقة أمين المجلس العلمي)

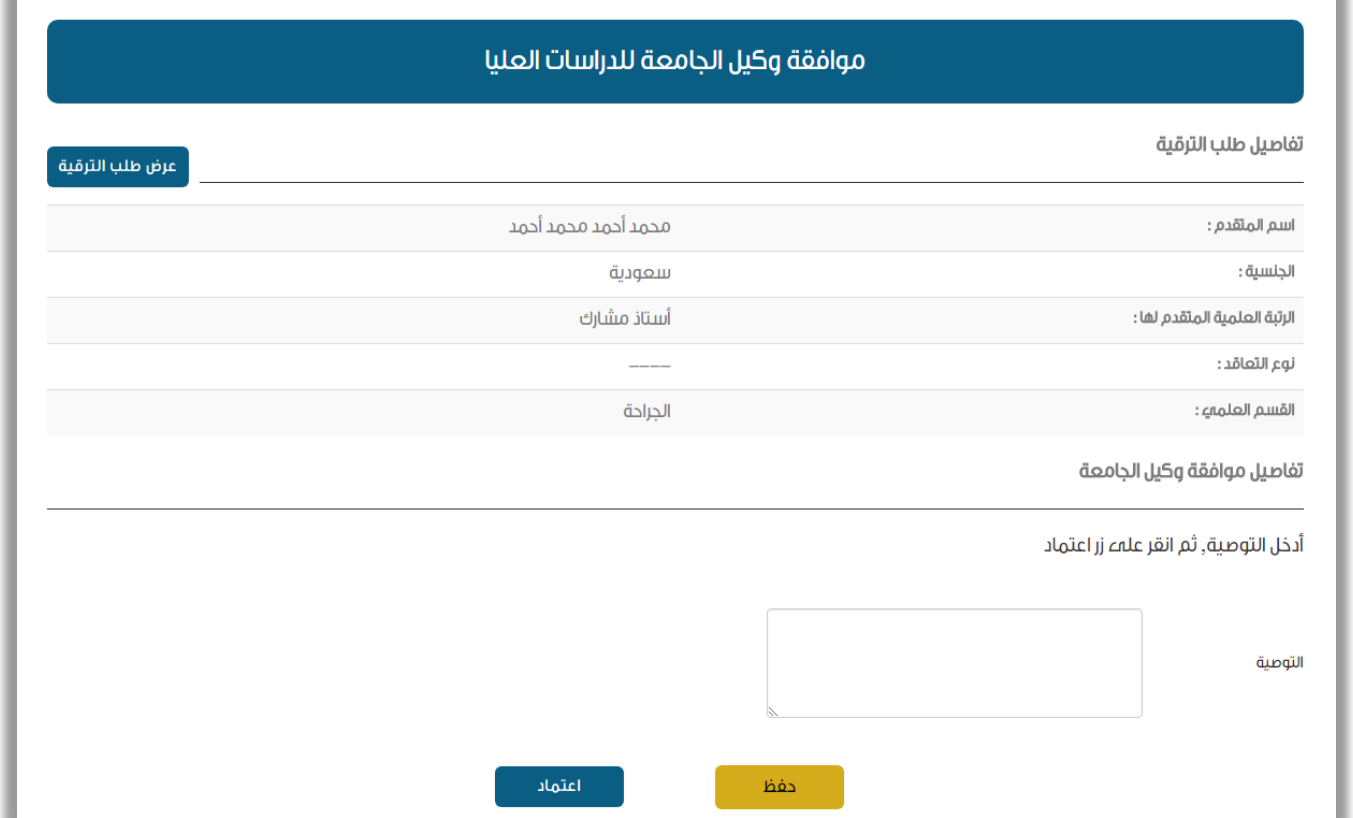

## المرحلة الرابعة: موافقة أمين المجلس العلمي

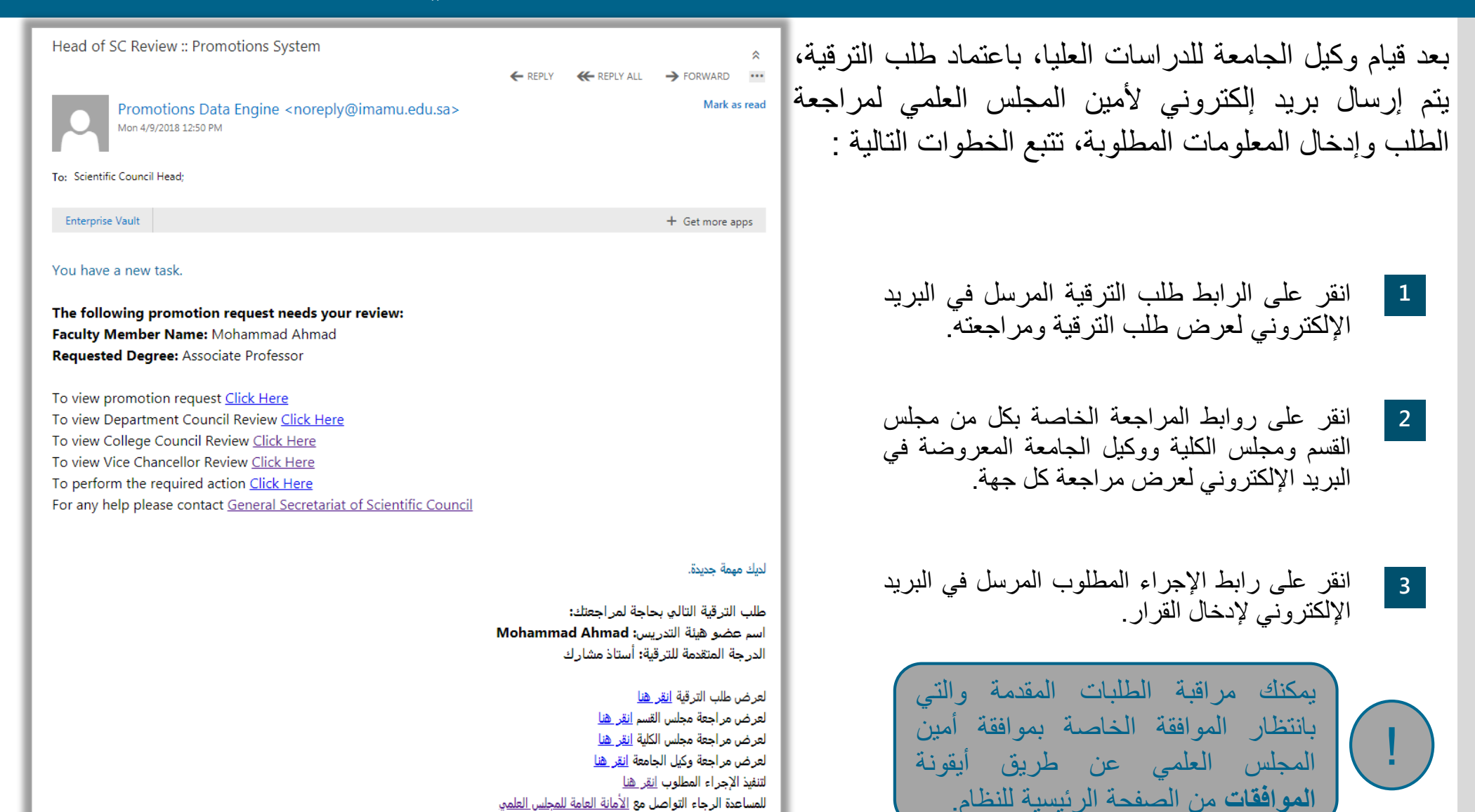

بعد النقر على الرابط الموجود في البريد اإللكتروني يقوم النظام بعرض صفحة موافقة وكيل الجامعة للدراسات<br>العليا والتبي تتكون من الأجزاء التالية:

> تفاصيل طلب الترقية - تفاصيل موافقة المجلس -

تتبع الخطوات التالية لاعتماد طلب الترقية وإرساله إلى<br>جهة الموافقة التالية:

- إذا لم تقم باستعراض طلب الترقية، قم بالنقر على **1** الترقية في بداية الصفحة. زر **عرض طلب الترقية** من قسم تفاصيل طلب
- من قسم تفاصيل موافقة المجلس قم بإدخال **2**المالحظات أو مسوغات الرفض إذا كنت ترغب المعلومات المدخلة أو انقر على زر **قبول الترقية** برفض طلب الترقية، ثم انقر على زر **حفظ** لحفظ لإرسال طلب الترقية لجهة الموافقة التالية (موافقة أمين المجلس العلمي)، أو انقر على زر عدم قبول الترقية حيث تصبح حالة الطلب مرفوض.

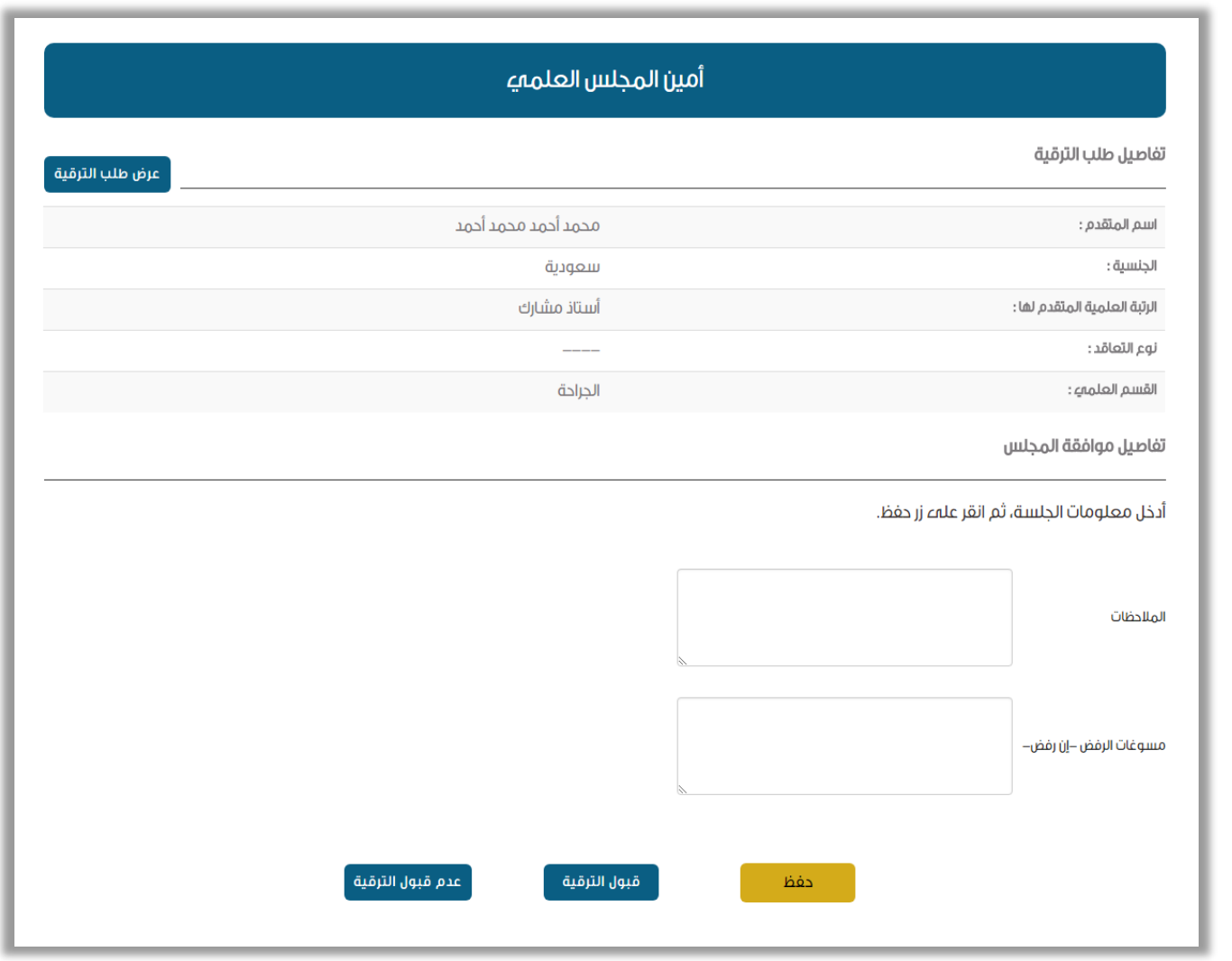

# المرحلة الخامسة: موافقة لجنة النظام والشؤون العلمية

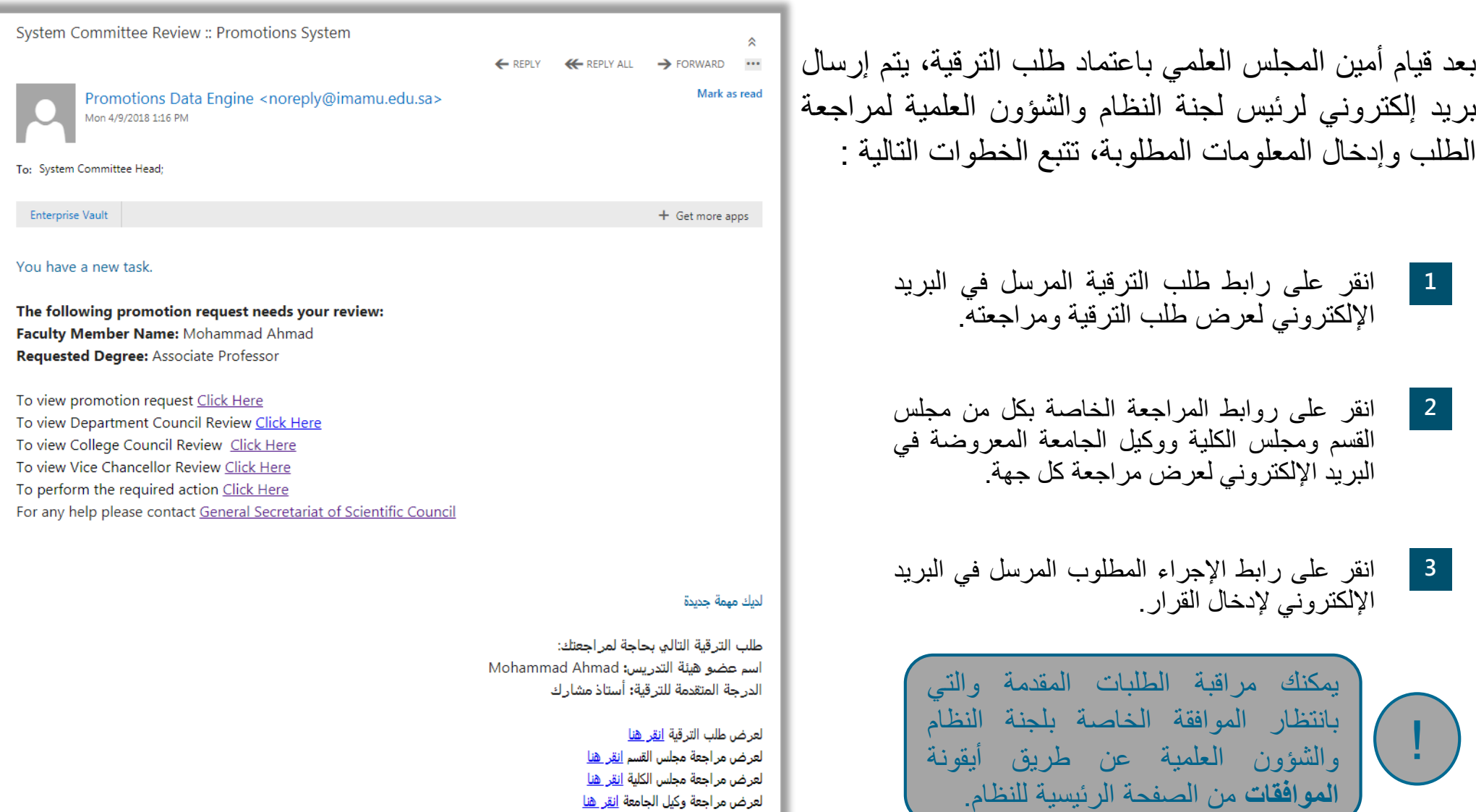

لتنفيذ الإجراء المطلوب <u>انقر هنا</u>

للمساعدة الرجاء التواصل مع <u>الأمانة العامة للمجلس العلم</u>ق

بعد النقر على الرابط الموجود في البريد اإللكتروني يقوم النظام بعرض صفحة موافقة لجنة النظام والشؤون العلمية<br>والتبي تتكون من الأجزاء النالية:

- تفاصيل طلب الترقية -
- تفاصيل موافقة المجلس
	- المحكمين المقترحين -

تتبع الخطوات التالية لاعتماد طلب الترقية وإرساله إلى الجهة<br>التالية:

- إذا لم تقم باستعراض طلب الترقية، قم بالنقر على زر **عرض طلب الترقية** من قسم تفاصيل طلب الترقية في بداية الصفحة. **<sup>1</sup>**
- الخاصة بمعلومات الجلسة ثم انقر على زر **حفظ**. من قسم تفاصيل موافقة المجلس قم بإدخال الحقول المطلوبة **2**
- من قسم المحكمين المقترحين، قم باختيار خمسة محكمين على الأقل ثلاثة أساسبين و محكمين اثنين احتياطبين تقتر حهم اللجنة لتحكيم النتاج العلمي المدرج في طلب الترقية<br>ثم قم بالنقر علي ز ر **حفظ 3**
- بعد تعبئة جميع األجزاء المطلوبة، قم بالنقر على زر **اعتماد**، لإرسال طلب الترقية لجهة الموافقة التالية (الموافقة المبدئية). **4**

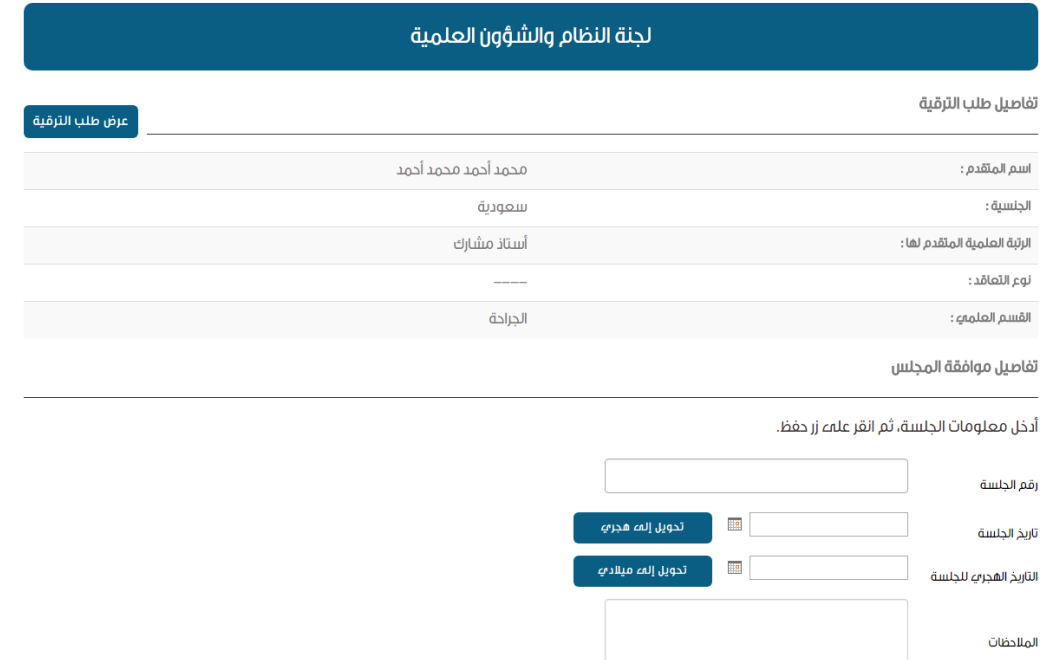

احفظ سمرض جميع المحكمين المحكمين المقترحين

قم باختيار خمسة (٥) محكمين من القائمة التالية، حيث بحب اختيار ثلاثة (٣) محكمين أساسيين ومحكمين اثنين (٢) ثانوبين، ثم قم بالنقر علمء زر حفظ.

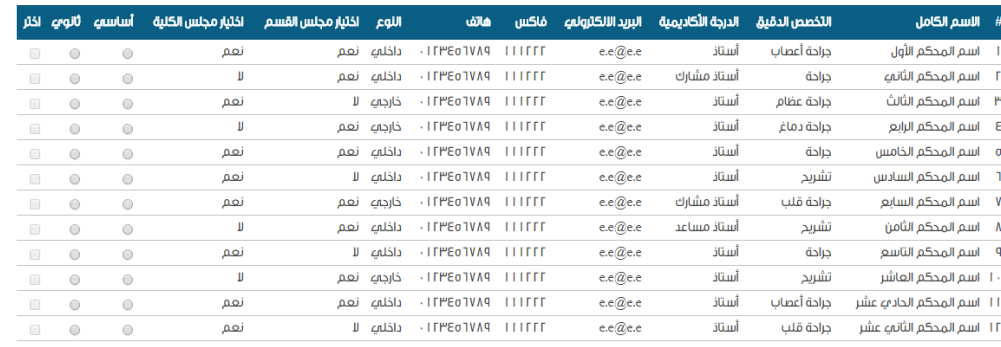

اعتماد

## المرحلة السادسة: الموافقة المبدئية للمجلس العلمي

بعد قيام رئيس لجنة النظام باعتماد طلب الترقية، يتم إرسال بريد إلكتروني لأمين المجلس العلمي لمراجعة الطلب وإدخال معلومات الموافقة المبدئية للمجلس العلمي الخاصة باتخاذ قرار بشأن طلب الترقية، قم بفتح صفحة موافقة المجلس من البريد المرسل ثم تتبع الخطوات التالية :

- **1** إذا لم تقم باستعراض طلب الترقية، قم بالنقر على زر **عرض طلب الترقية** من قسم تفاصيل طلب الترقية في بداية الصفحة.
- من قسم تفاصيل موافقة المجلس قم بإدخال الحقول المطلوبة **2**الخاصة بمعلومات الجلسة ثم انقر على زر **حفظ**.
- بعد تعبئة معلومات الجلسة، يمكنك اختيار إحالة النتاج العلمي إلى التحكيم أو عدم كفاية النتاج العلمي. إذا أراد المحلس إحالة النتاج إلى التحكيم، قم بالنقر على زر **إحالة النتاج العلمي إلى التحكيم.** ليتم إرسال طلب الترقية للمرحلة التالية )اختيار المحكمين(. **3**

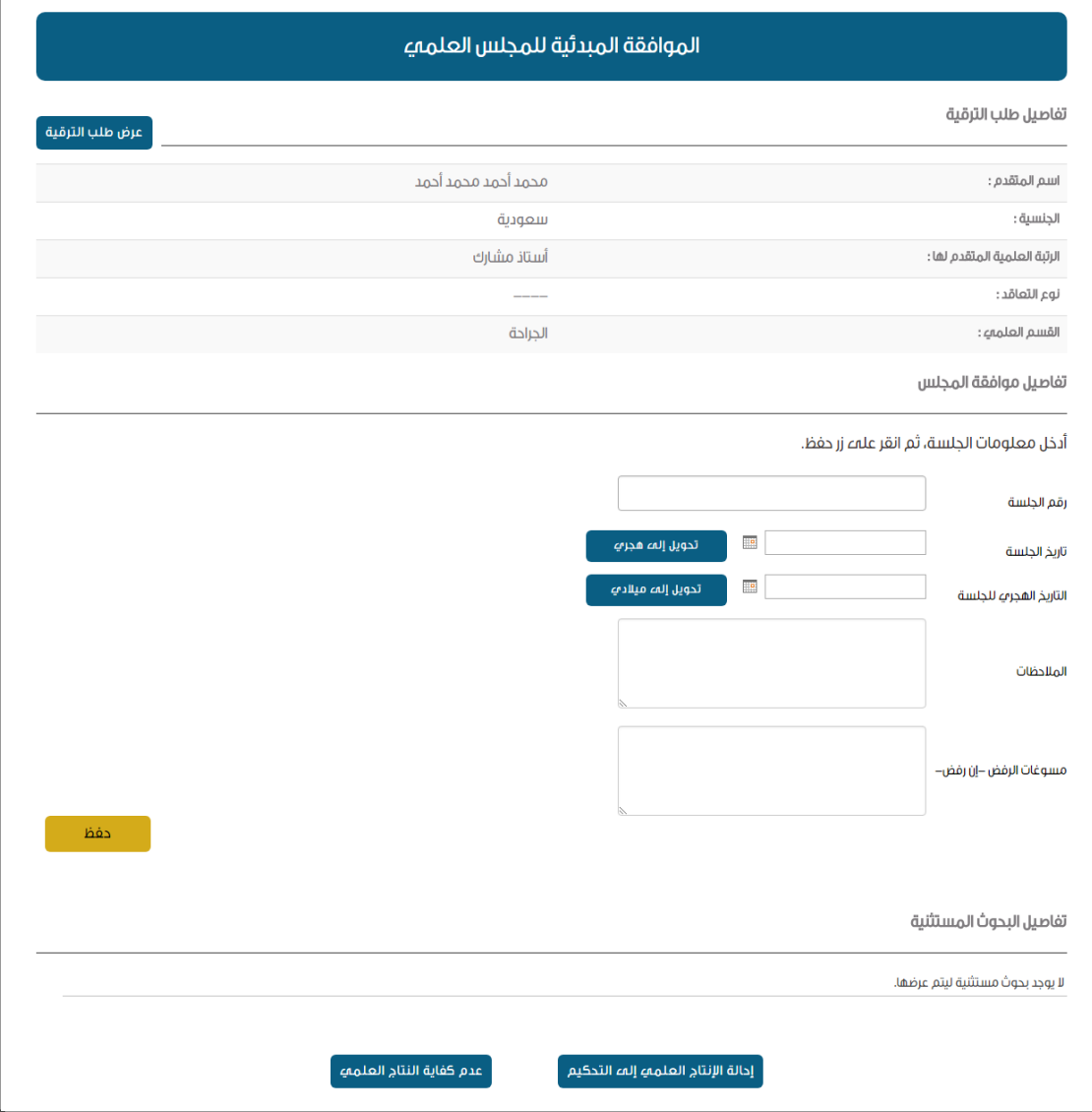

## بحال أراد المجلس اختيار عدم كفاية النتاج العلمي، يجب اختيار البحوث المستبعدة من النتاج العلمي، الستبعاد البحوث تتبع الخطوات التالية:

## **1** قم بالنقر على زر **عرض طلب الترقية** من قسم تفاصيل طلب الترقية في بداية الصفحة.

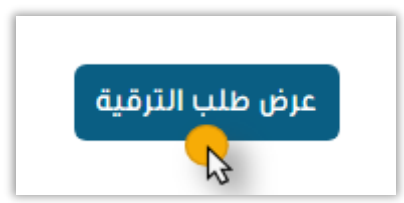

يقوم النظام بعرض صفحة طلب الترقية، قم بالنقر على القسم **2** الذي يحتوي على النتاج المراد استبعاده، ثم انقر على **عرض التفاصيل** للنتاج.

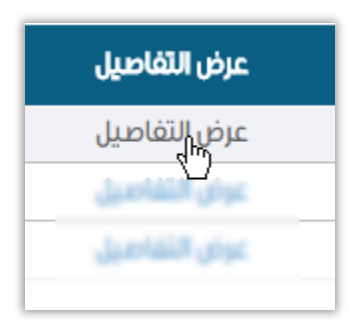

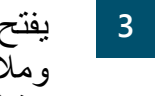

يفتح النظام صفحة تفاصيل النتاج، ويعرض جزئين: تفاصيل النتاج ومالحظات المجلس. قم بإدخال معلومات االستبعاد ثم انقر على زر **حفظ**.

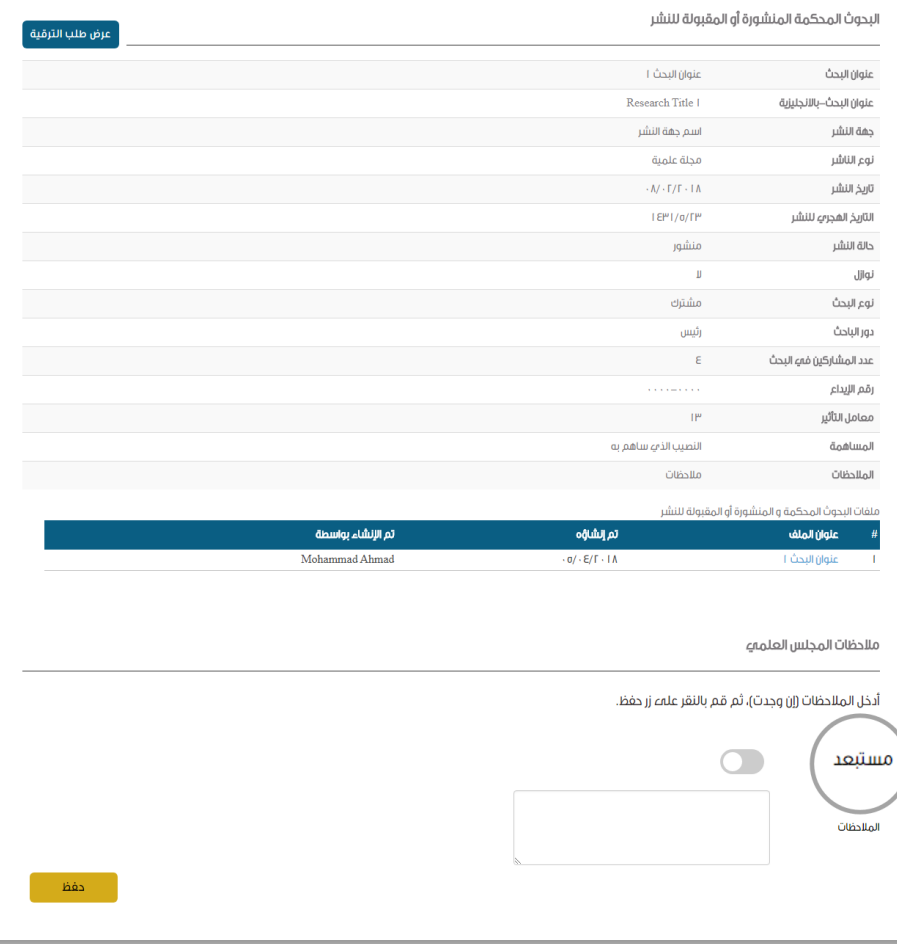

**4** قم بالرجوع إلى صفحة الموافقة المبدئية للمجلس العلمي، الحظ أن النظام قام بإدراج البحوث المستبعدة في قسم تفاصيل البحوث المستبعدة، بعد استبعاد جميع البحوث المراد استبعادها انقر على زر عدم كفاية النتاج العلمي.

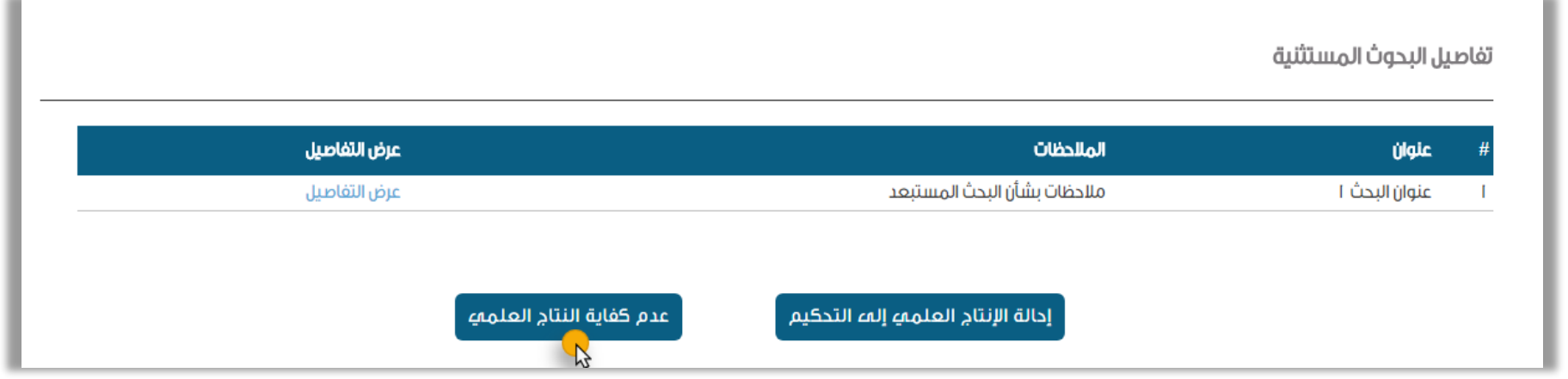

**5** عند النقر على زر عدم كفاية النتاج العلمي، يقوم النظام بإظهار نافذة منبثقة، الختيار تضمن عدم القبول لحرمان أو عدم حرمان من التقديم.

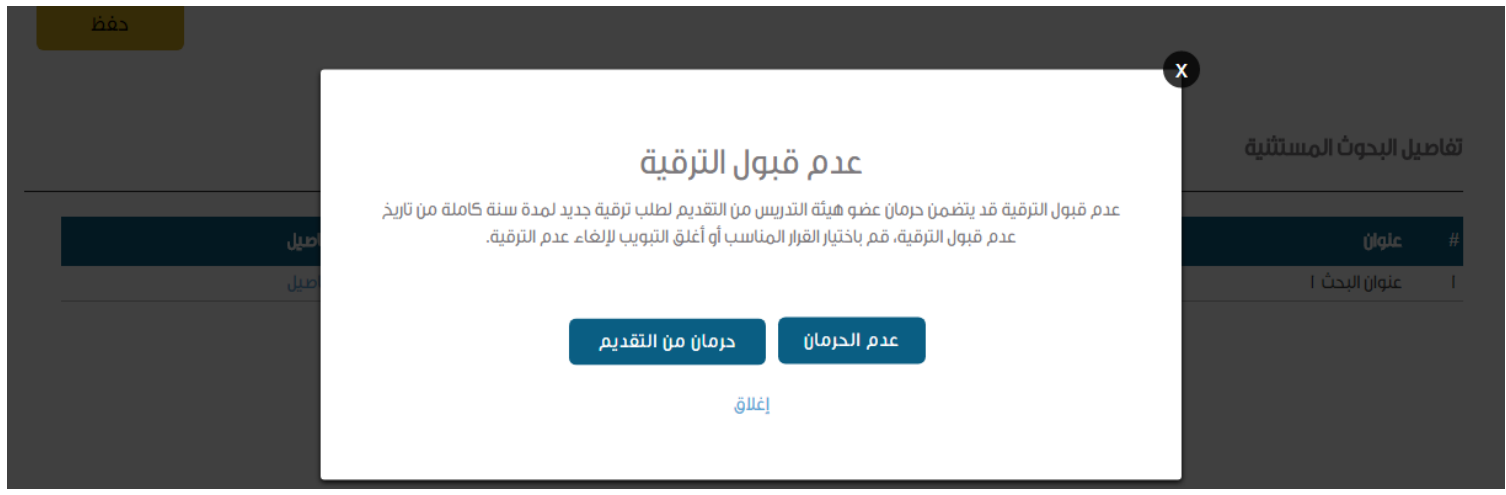

**4**الختيار حرمان من التقديم قم بالنقر على زر **حرمان من التقديم**، ثم تعبئة معلومات الحرمان المطلوبة، ثم قم بالنقر على زر **حفظ**.

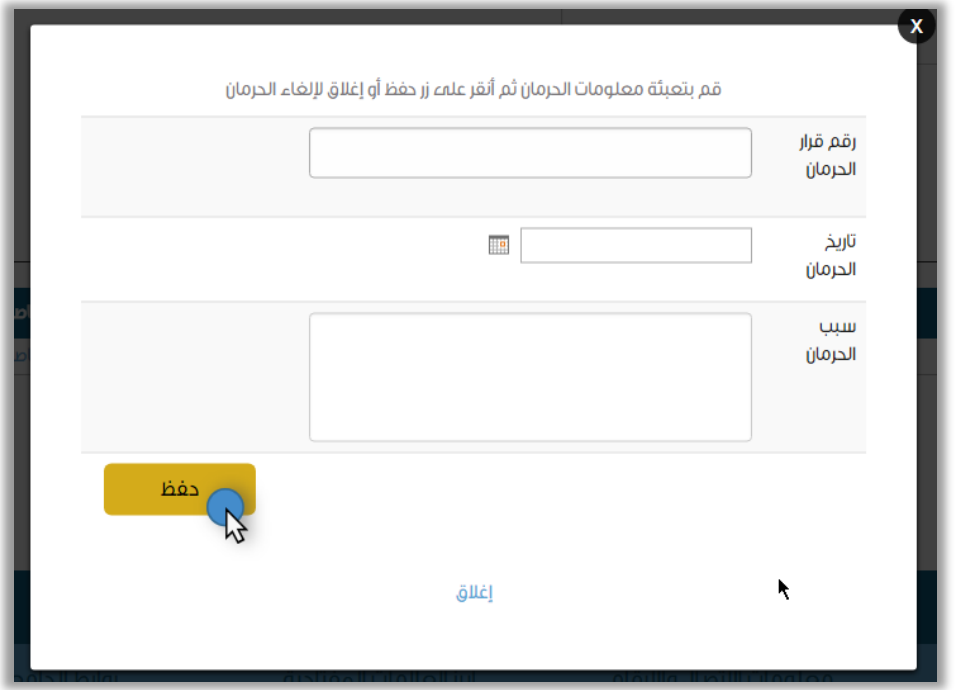

**5** الختيار عدم حرمان، قم بالنقر على زر **عدم الحرمان**، لتصبح حالة الطلب تعزيز، بحيث يتطلب من مقدم الطلب إدراج وحدات بحثية جديدة ثم إعادة إرسال الطلب للموافقة من جديد.

## المرحلة السابعة: اختيار المحكمين

بعد إقرار المجلس العلمي في الموافقة المبدئية إلحالة النتاج العلمي للتحكيم، يتم إرسال بريد إلكتروني ألمين المجلس العلمي لاختيار المحكمين وإرسال مهمات التحكيم لهم، قم بفتح صفحة اختيار المحكمين من البريد المرسل ثم تتبع الخطوات التالية :

- : تفاصيل طلب الترقية **1** تحتوي صفحة التحكيم على جزئين والمحكمين المقترحين.
	- قم باختيار المحكمين ضمن الشروط التالية: **2**
	- اختيار خمسة محكمين على األقل، اثنيين **ثانويين** وثالثة **أساسيين**.
	- محكمين اثنين **خارجيين** على األقل من المحكمين الأساسيين.
	- **جميع** المحكمين بدرجة **أستاذ** لطلب الترقية لدرجة **أستاذ**.
- محكم **واحد** على األكثر بدرجة **أستاذ مشارك** إذا كان طلب الترقية لدرجة **أستاذ مشارك**.

### اختيار المحكمين

### تفاصيل طلب الترقية

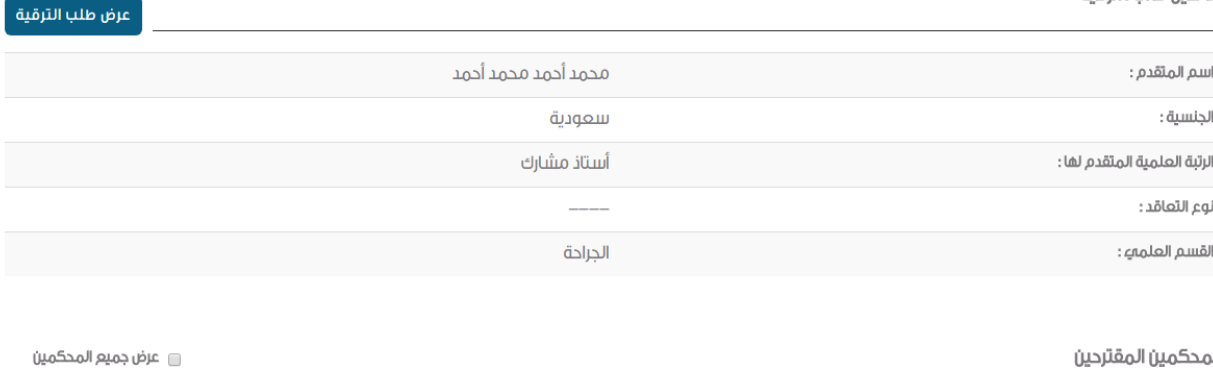

قم باختيار خمسة (٥) محكمين من القائمة التالية، حيث يجب اختيار ثلاثة (٣) محكمين أساسيين ومحكمين اثنين (٢) ثانويين، ثم قم بالنقر علهء زر حفظ.

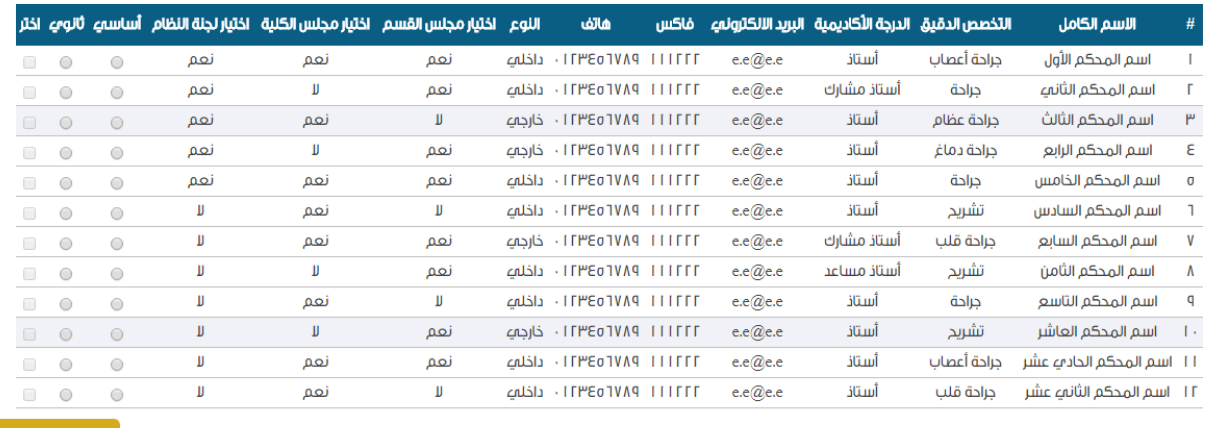

انقر على زر **حفظ**. **3**

دفظ

### **4**يقوم النظام بإظهار المحكمين المختارين، قم بالنقر على **أيقونة إرسال مهمة التحكيم**، إلرسال مهمة التحكيم إلى المحكم.

### المحكمين المقترحين

و عرض جميع المحكمين

قم باختيار خمسة (٥) محكمين من القائمة التالية، حيث يجب اختيار ثلاثة (٣) محكمين أساسيين ومحكمين اثنين (٢) ثانويين، ثم قم بالنقر علهء زر حفظ.

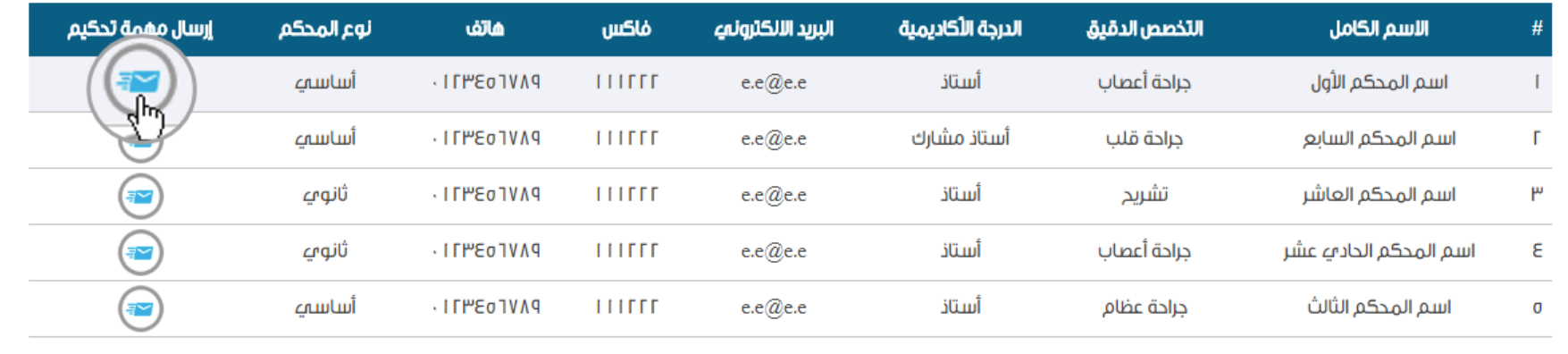

### **5**يقوم النظام بإظهار جدول مهمات التحكيم، يمكنك النقر على أيقونة إلغاء المهمة بحال لم يقم المحكم بتحكيم النتاج العلمي.

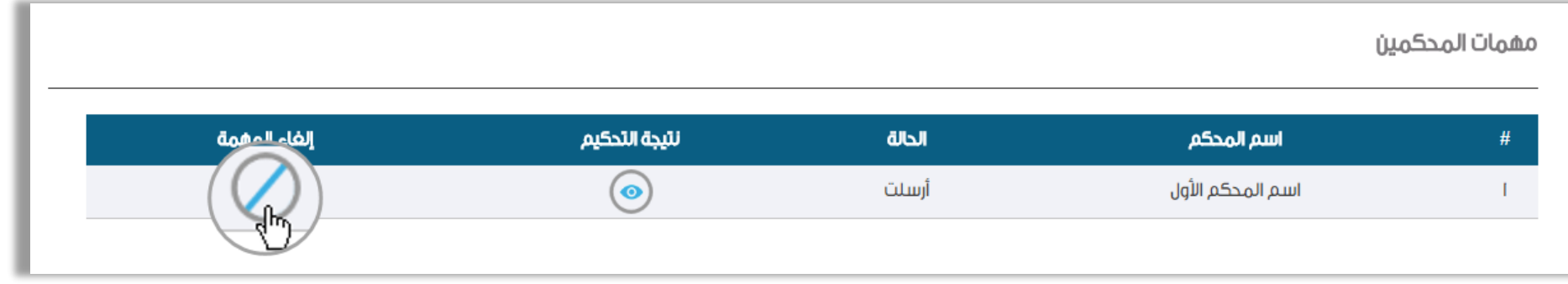

بعد قيام المحكم بتحكيم النتاج العلمي يتم إرسال بريد إلكتروني ألمين المجلس العلمي بإرسال المحكم لنتيجة التحكيم، انقر على **رابط النتيجة** في البريد، يقوم النظام بعرض طلب الترقية مضافاَ إليه متوسط درجة التحكيم للنتاج العلمي كامل حسب كل محكم. انقر على زر **اعتماد** العتماد نتيجة المحكم أو انقر على زر **إعادة التحكيم** لطلب إعادة التحكيم من المحكم. **6**

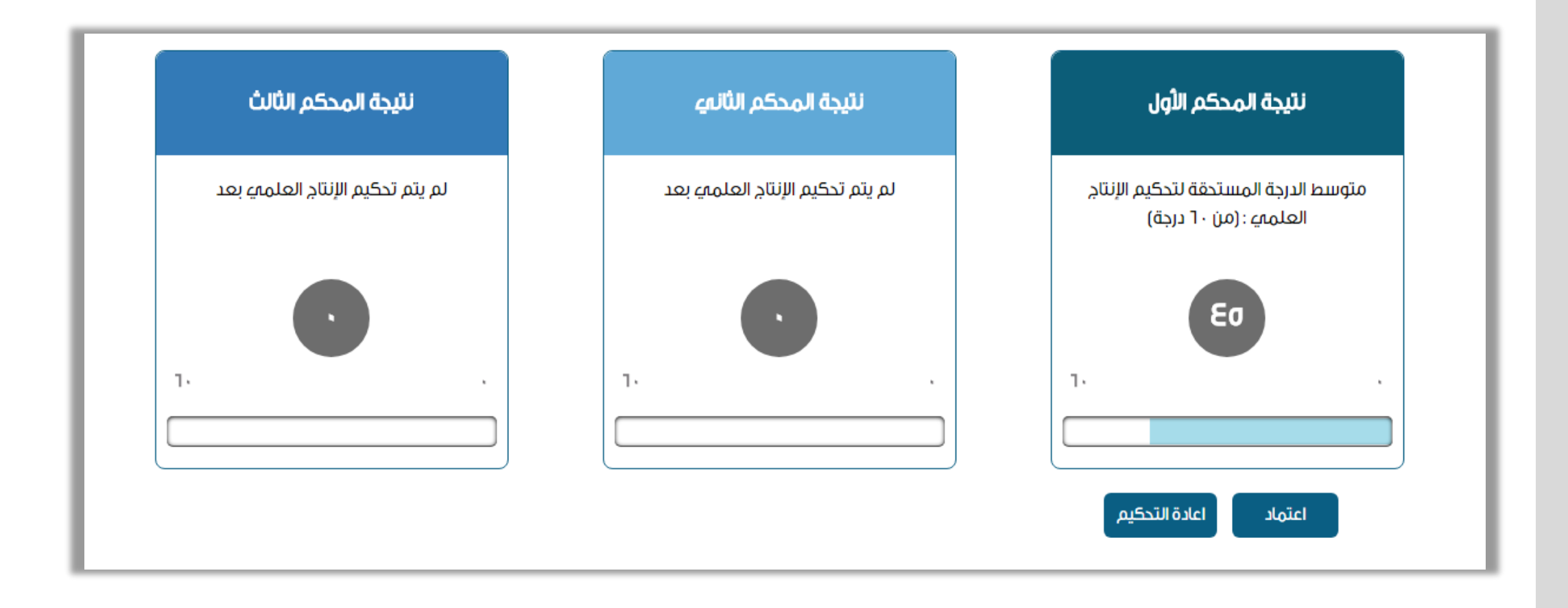

## لعرض تفاصيل تقرير المحكم لكل بحث من بحوث النتاج العلمي، من صفحة طلب الترقية، قم بعرض تفاصيل البحث، الحظ أن النظام قد **7**أضاف جزء نتائج المحكمين أسفل معلومات البحث.

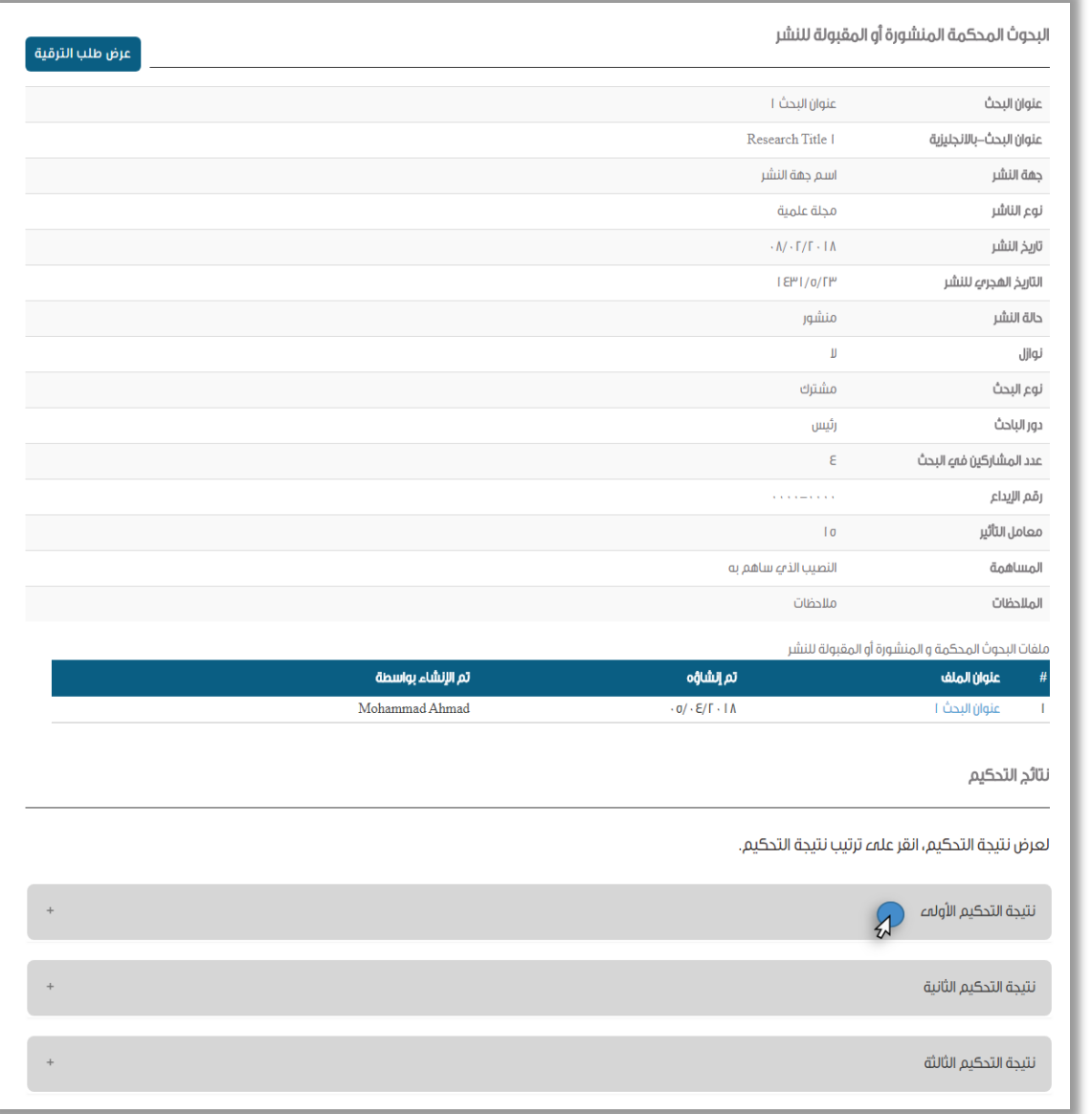

### ـ 8 <mark>ـ انقر على نتيجة التحكيم لعرض جميع تفاصيل تقرير المحكم.</mark> انقر على نتيجة التحكيم لعرض جميع تفاصيل تقرير المحكم. قم بالرجوع إلى صفحة اختيار المحكمين ثم قم بالنقر على زر **9**

# اعتماد لإرسال طلب الترقية للمرحلة الأخيرة (الموافقة النهائية)

### نتيجة التحكيم الأولمء درجات التقييم

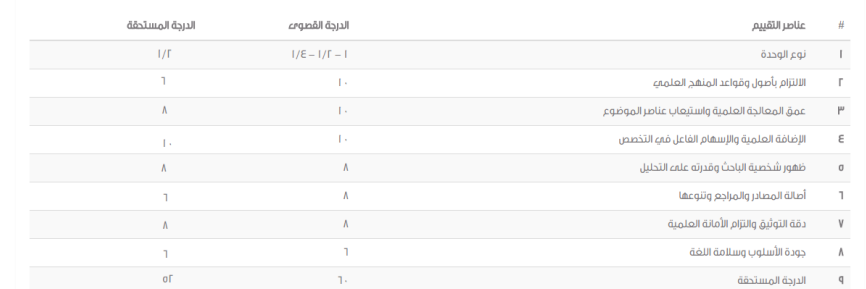

#### التقرير المفصل

الالتزام بأصول وقواعد المنهج العلماي

عمق المعالجة العلمية واستيعاب عناصر الموضوع

الإضافة العلمية والإسهام الفاعل فمء التخصص

ظهور شخصية الباحث وقدرته علمء التحليل

أصالة المصادر والمراجع وتنوعها

دقة التوثيق والتزام الأمانة العلمية

جودة الأسلوب وسلامة اللغة

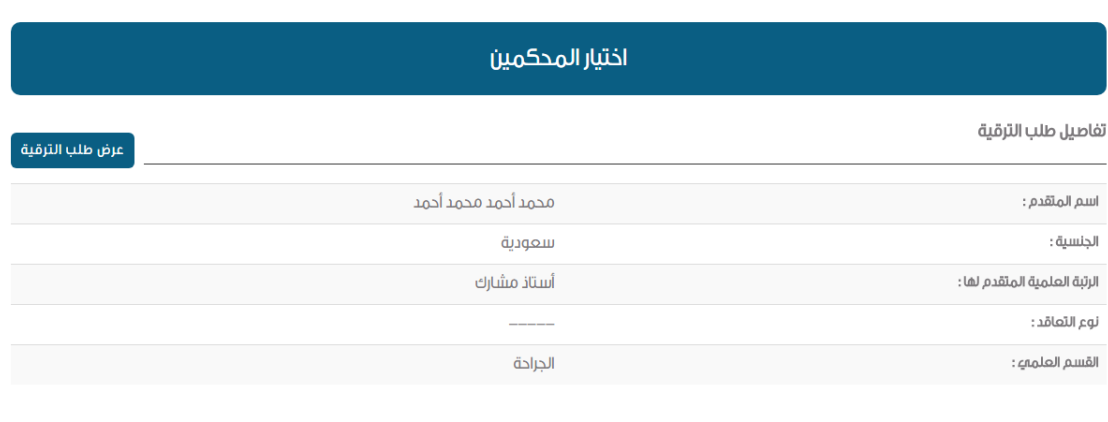

### المحكمين المقترحين

قم باختيار خمسة (o) محكمين من القائمة التالية، حيث يجب اختيار ثلاثة (٣) محكمين أساسيين ومحكمين اثنين (٢) ثانويين، ثم قم بالنقر علهء زر حفظ.

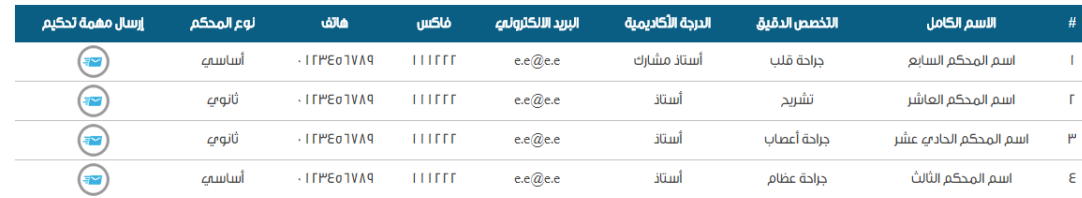

### مهمات المحكمين

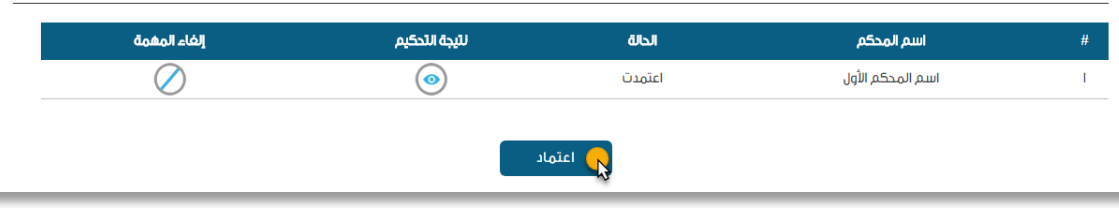

ے عرض جميع المحكمين

## المرحلة الثامنة: الموافقة النهائية للمجلس العلمي

بعد إنهاء مرحلة تحكيم النتاج العلمي الخاص بطلب الترقية، يتم إرسال بريد إلكتروني لأمين المجلس العلمي للقرار النهائي لطلب الترقية، قم بفتح صفحة الموافقة النهائية من البريد المرسل ثم تتبع الخطوات التالية :

- تحتوي صفحة الموافقة النهائية على األجزاء التالية: **1**
	- تفاصيل طلب الترقية
	- تفاصيل موافقة المجلس
	- تفاصيل البحوث المستبعدة
- **2** قم بإدخال تفاصيل الموافقة ثم النقر على زر **حفظ**.
- **3** قم باستبعاد البحوث إذا كنت ترغب باختيار عدم قبول الترقية.
- قم باختيار قبول الترقية لتصبح حالة الطلب مقبول، **4** أو اختر عدم قبول الترقية ثم اختر بحرمان أو دون حرمان .

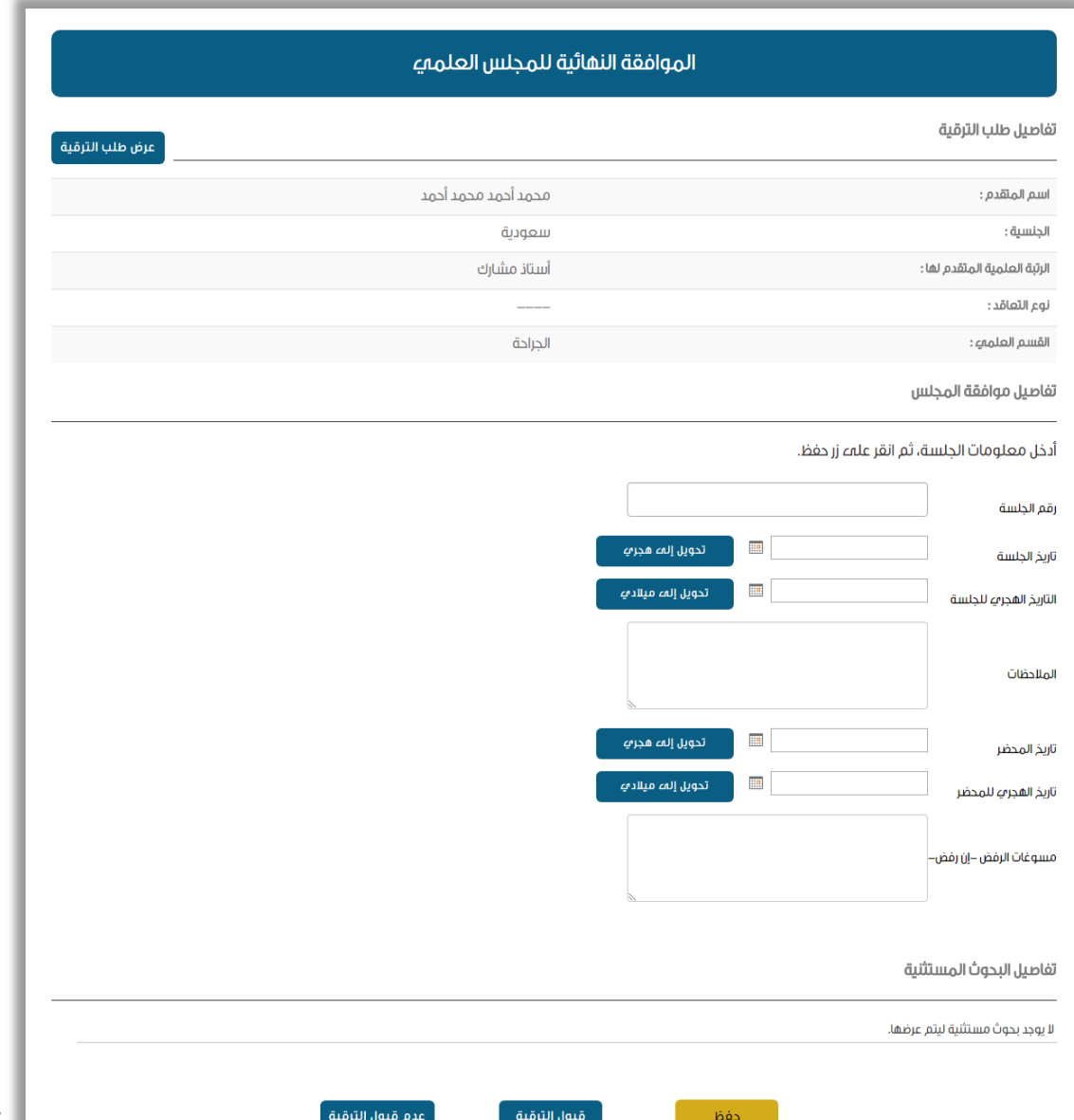

**مزيد من المعلومات؟**

في حال وجود أية استفسارات بخصوص طريقة االستخدام، أو وجود أية مشاكل أو معوقات يرجى التواصل مع عمادة تقنية المعلومات في جامعة اإلمام محمد بن سعود اإلسالمية، والموضح في موقع العمادة في البوابة الإلكترونية لجامعة الإمام. www.imamu.edu.sa

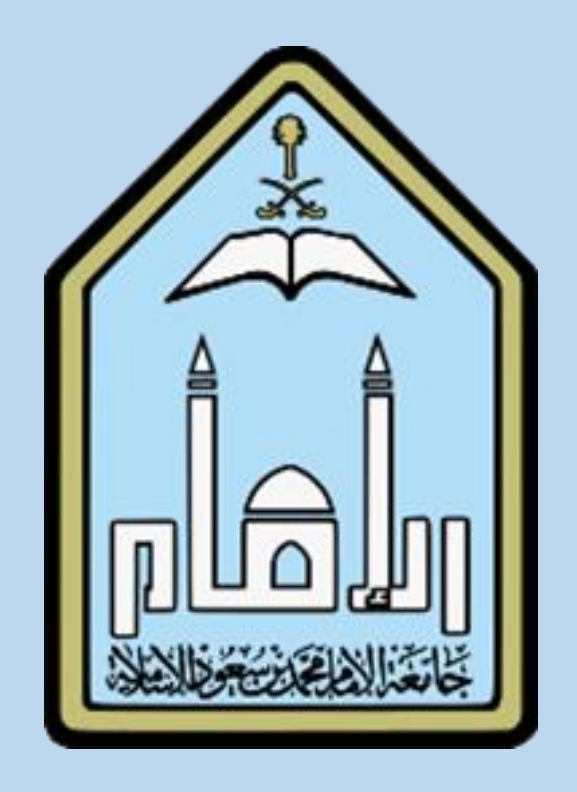